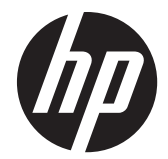

# HP Scanjet Enterprise 7000 s2/Flow 7000 s2

Benutzerhandbuch

#### **Copyright und Lizenz**

© 2013 Copyright Hewlett-Packard Development Company, L.P.

Reproduktion, Anpassung oder Übersetzung nur nach vorheriger schriftlicher Genehmigung und nur im Rahmen der jeweiligen Copyright-Bestimmungen.

Änderungen der Informationen in diesem Dokument vorbehalten.

Die Garantien für HP Produkte und Dienstleistungen werden ausschließlich in der speziellen, zum Produkt bzw. zur Dienstleistung gehörigen Garantiererklärung beschrieben. Aus dem vorliegenden Dokument sind keine weiter reichenden Garantieansprüche abzuleiten. HP übernimmt keine Haftung für technische oder redaktionelle Fehler oder Auslassungen in diesem Dokument.

#### **Marken**

ENERGY STAR ist eine in den USA eingetragene Dienstleistungsmarke der United States Environmental Protection Agency.

Microsoft und Windows sind eingetragene Marken der Microsoft Corporation.

Edition 2, 10/2013

# Inhaltsverzeichnis

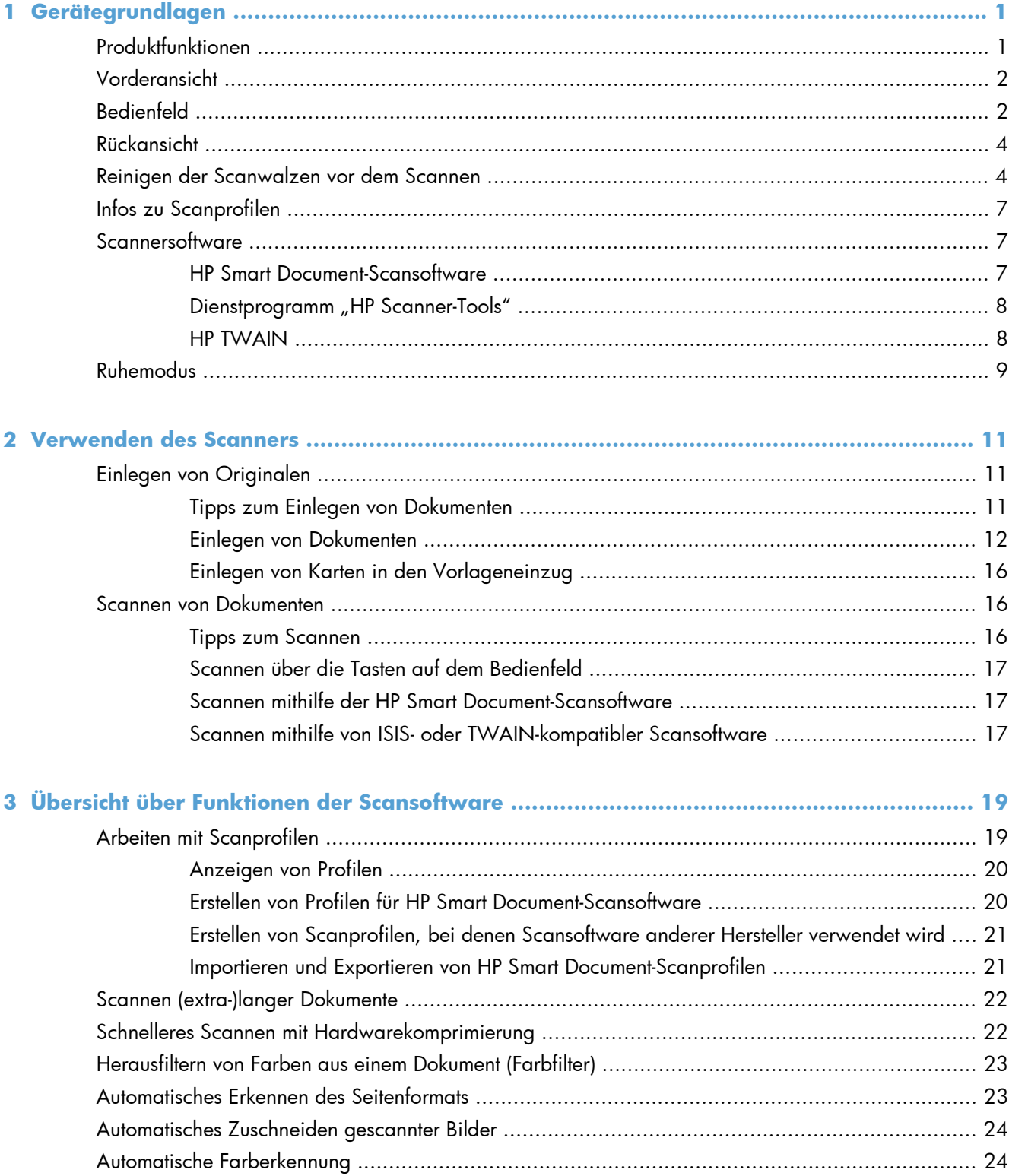

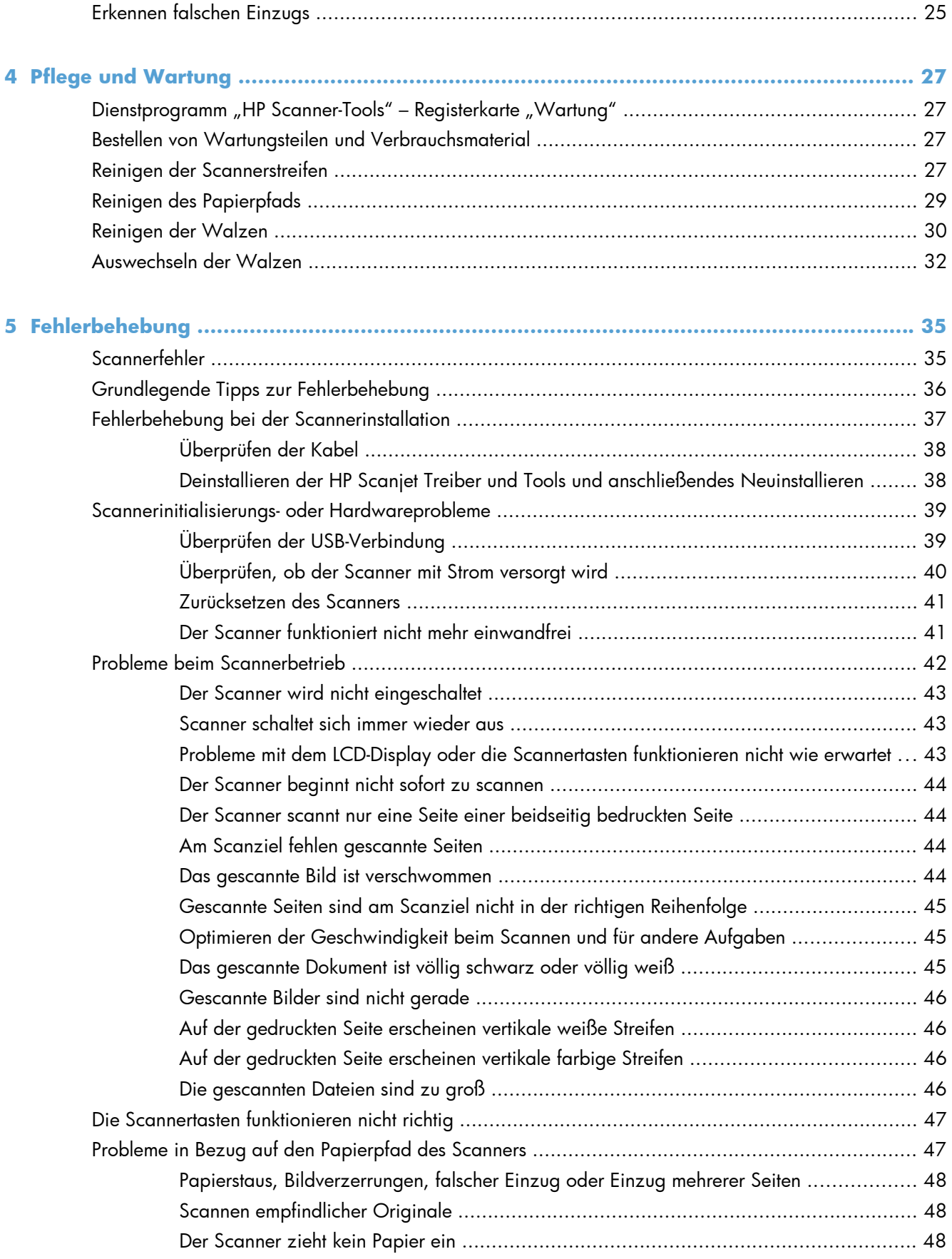

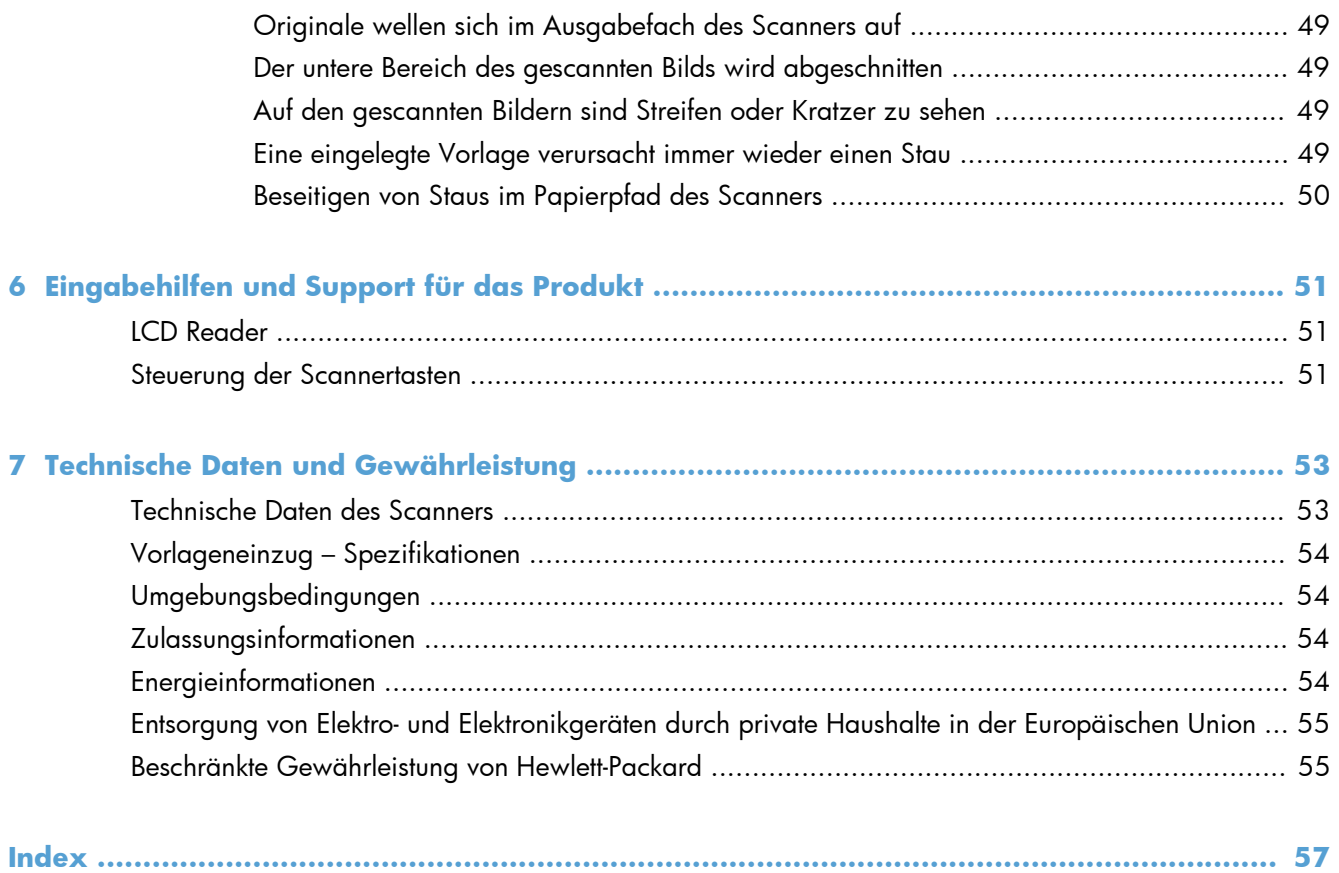

# <span id="page-6-0"></span>**1 Gerätegrundlagen**

Dieses Benutzerhandbuch enthält alle erforderlichen Informationen zur Verwendung Ihres Geräts.

- **Produktfunktionen**
- [Vorderansicht](#page-7-0)
- [Bedienfeld](#page-7-0)
- [Rückansicht](#page-9-0)
- [Reinigen der Scanwalzen vor dem Scannen](#page-9-0)
- **•** [Infos zu Scanprofilen](#page-12-0)
- **•** [Scannersoftware](#page-12-0)
- [Ruhemodus](#page-14-0)

# **Produktfunktionen**

#### **Tabelle 1-1 Funktionen**

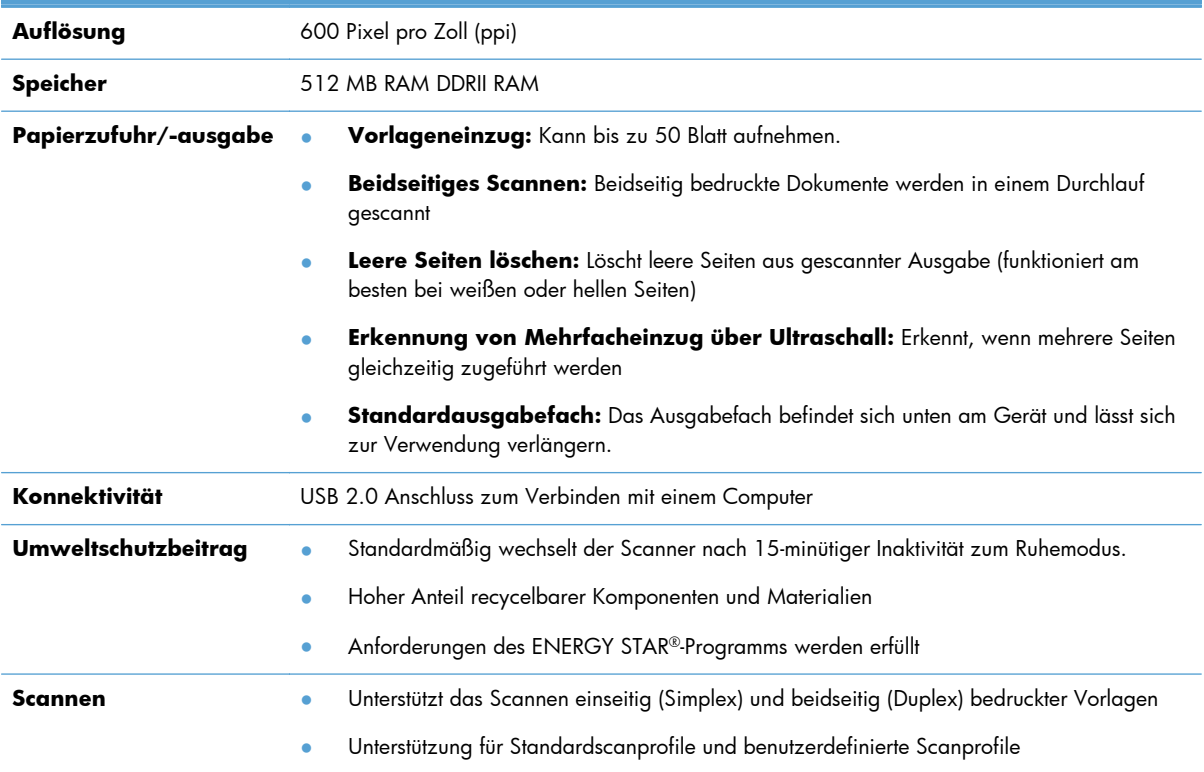

# <span id="page-7-0"></span>**Vorderansicht**

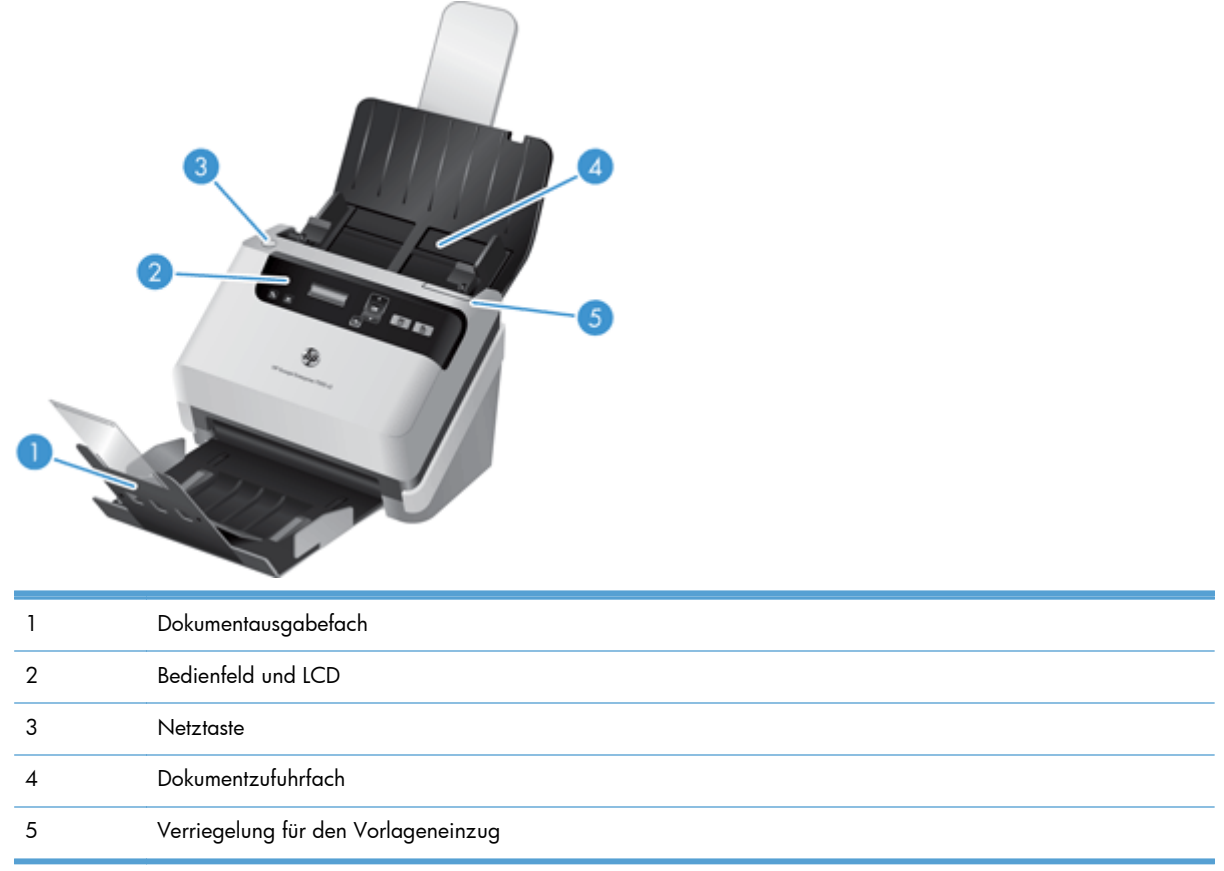

# **Bedienfeld**

Mit den Tasten auf dem Bedienfeld des Scanners starten Sie einen Scanvorgang und konfigurieren verschiedene Einstellungen.

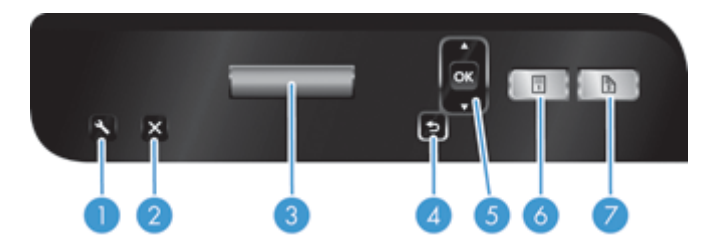

<span id="page-8-0"></span>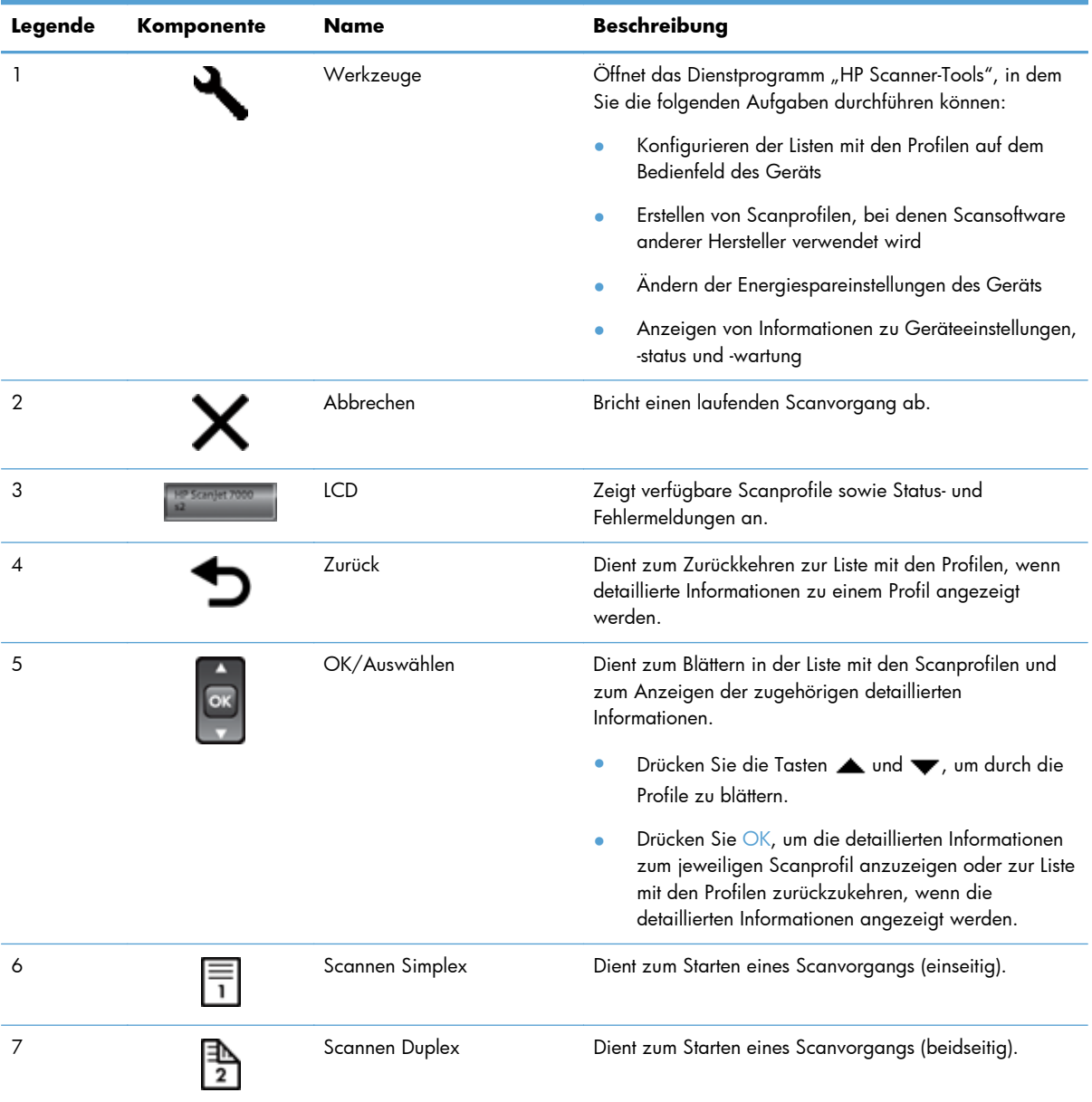

# <span id="page-9-0"></span>**Rückansicht**

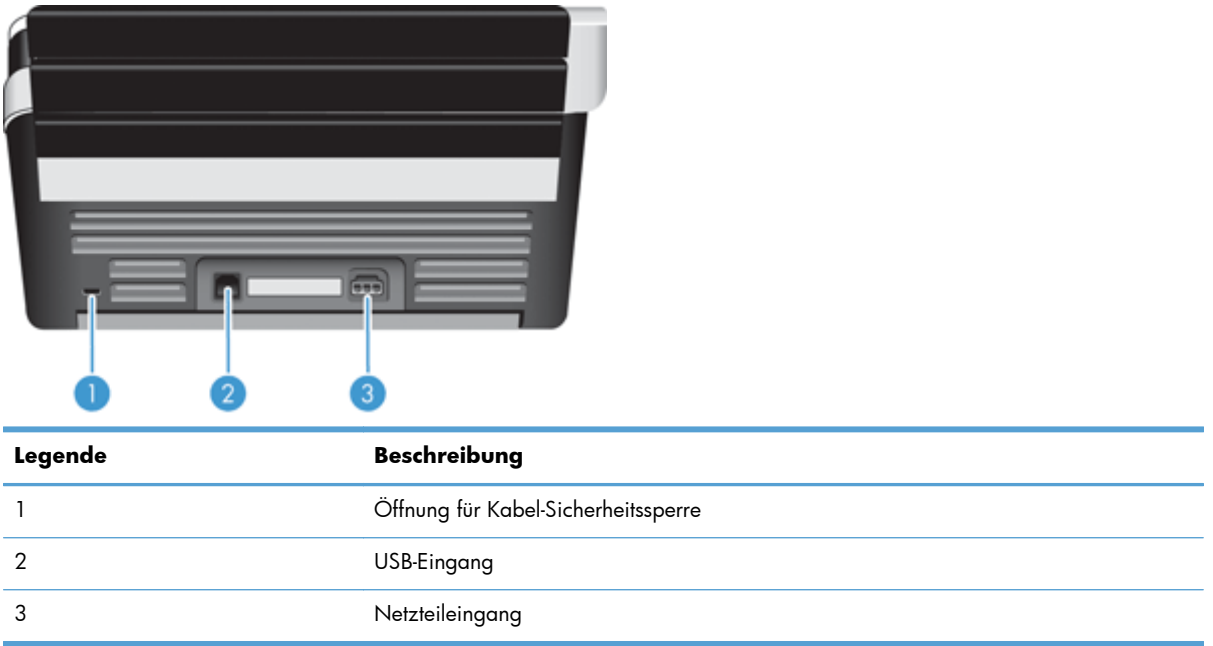

# **Reinigen der Scanwalzen vor dem Scannen**

HP empfiehlt Ihnen, die Scanwalzen vor der ersten Verwendung des Scanners zu reinigen, um die Papierzuführungsleistung zu optimieren und Papierstaus möglichst zu vermeiden.

Gehen Sie wie folgt vor, um die Walzen zu reinigen:

**1.** Vergewissern Sie sich, dass der Scanner ausgeschaltet ist, und ziehen Sie dann das Netzkabel ab.

**2.** Öffnen Sie die Klappe des Vorlageneinzugs.

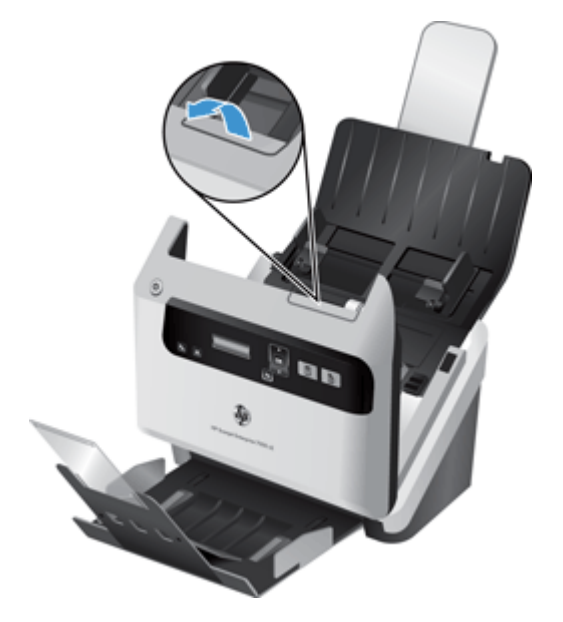

**3.** Heben Sie hinter der geöffneten Klappe des Vorlageneinzugs die Abdeckungen der Zufuhrwalzen an, um die oberen Zufuhrwalzen zugänglich zu machen.

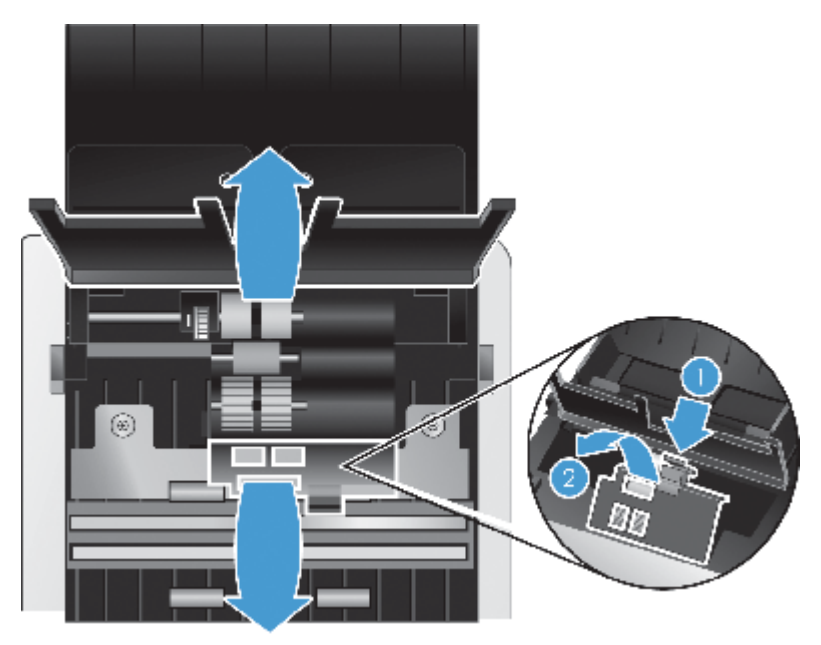

**4.** Drücken Sie die Arretierungen an der Walzenadeckungsbaugruppe zusammen, die sich an der Vorderseite der geöffneten Klappe des Vorlageneinzugs befinden, und ziehen Sie diese vorsichtig nach vorne, um die oberen Zufuhrwalzen zugänglich zu machen.

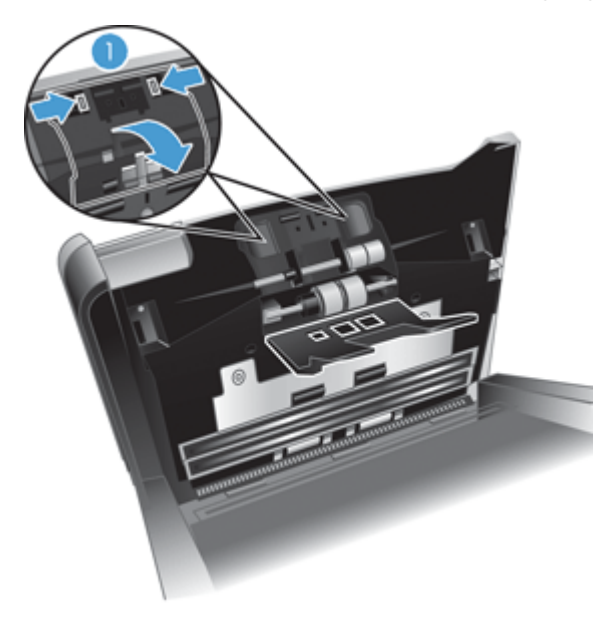

**5.** Verwenden Sie das mit dem Scanner gelieferte Reinigungstuch für den Papierpfad (oder ein sauberes fusselfreies Tuch, das mit Isopropylalkohol angefeuchtet ist, um die Zufuhrwalzen an beiden Seiten der geöffneten Klappe abzuwischen.

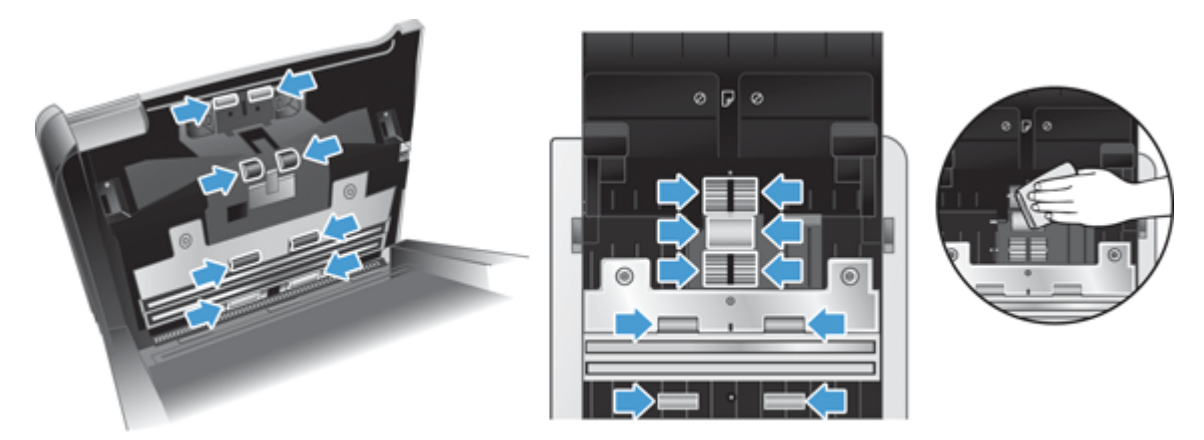

Wischen Sie die Walzen von oben nach unten ab. Drehen Sie dabei die Walzen um volle 360 Grad, um sicherzustellen, dass Sie die gesamte Oberfläche abwischen.

- A **ACHTUNG:** Warten Sie zwei Minuten, bis die Zufuhrwalzen getrocknet sind, bevor Sie Dokumente in den Vorlageneinzug einlegen.
- **6.** Schließen Sie die Walzenabdeckungen an der Vorder- und der Rückseite der geöffneten Klappe des Vorlageneinzugs.
- <span id="page-12-0"></span>**7.** Schließen Sie die Klappe des Vorlageneinzugs, und schließen Sie dann das Netzkabel wieder an das Produkt an.
- 8. Drücken Sie die Netztaste (U), um das Produkt einzuschalten.

# **Infos zu Scanprofilen**

Wenn Sie einige Scanaufgaben häufig ausführen, können Sie ein Scanprofil verwenden, um eine Gruppe von Scaneinstellungen zu erstellen und zu speichern. Dadurch lassen sich dieselben Einstellungen schnell erneut verwenden, wenn Sie eine spezielle Scanaufgabe ausführen. Sie können ein Scanprofil auch einer bestimmten Scannertaste zuweisen.

Sobald ein Profil erstellt wurde, können Sie die HP Smart Document-Scansoftware für Folgendes verwenden:

- Auswählen eines Profils und Starten eines Scanvorgangs
- Bearbeiten eines Profils
- Löschen eines Profils
- Erstellen eines neuen Profils anhand eines vorhandenen Profils

**TIPP:** HP Smart Document-Scansoftware wird mit Standardprofilen geliefert, die Sie anfänglich verwenden können.

Wenn Sie die Profile über die Tasten "Scannen Simplex" (E) und "Scannen Duplex" (E) verwenden möchten, verwenden Sie das Dienstprogramm "HP Scanner-Tools", um folgende Schritte auszuführen:

- Hinzufügen von Profilen zur Scanner-LCD-Profilliste
- Neuanordnen der Profile in der Scanner-LCD-Profilliste
- Löschen von Profilen aus der Scanner-LCD-Profilliste

### **Scannersoftware**

Der Scanner wird mit verschiedenen Scan- und Dokumentverwaltungsprogrammen ausgeliefert. Dazu zählen:

- HP Smart Document-Scansoftware
- [Dienstprogramm "HP Scanner-Tools"](#page-13-0)
- **[HP TWAIN](#page-13-0)**

#### **HP Smart Document-Scansoftware**

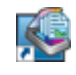

Von der HP Smart Document-Scansoftware werden Sie durch den Scanvorgang geführt. Doppelklicken Sie zum Öffnen der Software auf das Symbol HP Smart Document-Scansoftware auf dem Desktop. Weitere Informationen hierzu finden Sie in der Hilfe zur HP Smart Document-Scansoftware.

#### **Hauptfenster**

<span id="page-13-0"></span>Wenn Sie die HP Smart Document-Scansoftware öffnen, wird das Hauptfenster angezeigt. Über dieses Fenster können Sie folgende Aufgaben erledigen:

- **Starten eines Scanvorgangs:** Legen Sie das Original in den Vorlageneinzug ein, wählen Sie ein Profil aus, und klicken Sie dann auf **Scannen**. Der Scanvorgang wird mit den Einstellungen des ausgewählten Profils durchgeführt.
- **Arbeiten mit Profilen:** Erstellen und ändern Sie Profile, um die Scannereinstellungen und die Aktionen anzugeben, die für die gescannten Dokumente durchgeführt werden sollen.

#### **Scanstatusfenster**

Das Scanstatusfenster wird geöffnet, sobald Sie einen Scanvorgang starten. Über dieses Fenster können Sie folgende Aufgaben erledigen:

- Anzeigen von Miniaturansichten der Seiten während des Scanvorgangs
- Scannen weiterer Seiten
- Erneutes Scannen einzelner Seiten
- Bearbeiten einzelner Seiten, um die Bilder zuzuschneiden, zu drehen oder gerade zu richten
- Neuanordnen oder Löschen von Seiten
- Durchführen des Scanvorgangs und Verarbeiten des Dokuments

Klicken Sie für weitere Informationen in der Menüleiste der HP Smart Document-Scansoftware auf **Hilfe**.

### **Dienstprogramm "HP Scanner-Tools"**

Verwenden Sie das Dienstprogramm "HP Scanner-Tools", um die Liste mit den Scanprofilen auf dem Bedienfeld des Scanners zu konfigurieren, Scanprofile zu erstellen, die Scansoftware anderer Hersteller zu verwenden, die Energiespareinstellungen des Scanners zu ändern sowie Informationen zu den Scannereinstellungen, zum Status und zur Wartung zu suchen.

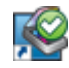

Führen Sie zum Öffnen des Dienstprogramms einen der folgenden Schritte aus:

- Doppelklicken Sie auf dem Desktop auf das Symbol Dienstprogramm "HP Scanner-Tools".
- Drücken Sie die Taste "Werkzeuge" ( ) auf dem Bedienfeld des Scanners.
- Klicken Sie auf **Start**, zeigen Sie auf **Programme** bzw. **Alle Programme**, **HP**, **Scanjet** und **7000** s2, und klicken Sie dann auf Dienstprogramm "HP Scanner-Tools".

Weitere Informationen hierzu finden Sie in der Hilfe zum Dienstprogramm "HP Scanner-Tools".

#### **HP TWAIN**

HP TWAIN ermöglicht Ihnen, mithilfe TWAIN-kompatibler Scansoftware anderer Hersteller (nicht HP) zu scannen. Die Funktionsweise TWAIN-kompatibler Software ist unterschiedlich. In der Dokumentation zur jeweiligen Software finden Sie die Anweisungen zum Scannen.

## <span id="page-14-0"></span>**Ruhemodus**

Standardmäßig wechselt der Scanner nach 15-minütiger Inaktivität zum Ruhemodus, und er wird nach zweistündiger Inaktivität automatisch ausgeschaltet, um Strom zu sparen. So ändern Sie die Standardeinstellungen für "Ruhemodus" und "Autom.-Aus":

- 1. Drücken Sie die Taste "Werkzeuge" (4), um das Dienstprogramm "HP Scanner-Tools" zu starten.
- **2.** Klicken Sie auf die Registerkarte **Einstellungen**, und wählen Sie dann die geeigneten Einstellungen für "Ruhemodus" und "Autom. Aus" aus.
	- Wenn Sie eine Inaktivitätsphase auswählen möchten, nach der der Scanner in den Ruhemodus versetzt werden soll, wählen Sie **15 Minuten** oder **1 Stunde** in der Dropdown-Liste **Ruhemodus: Scanner in den Ruhemodus versetzen nach:** aus:
	- Wenn Sie eine Inaktivitätsphase auswählen möchten, nach der der Scanner automatisch ausgeschaltet werden soll, wählen Sie den entsprechenden Wert (**1 Stunde**, **2 Stunden**, **4 Stunden** oder **Nie**) in der Dropdown-Liste **Autom. Aus: Scanner ausschalten nach:** aus.

# <span id="page-16-0"></span>**2 Verwenden des Scanners**

In den folgenden Abschnitten wird erläutert, wie Sie Originale einlegen und scannen.

- Einlegen von Originalen
- [Scannen von Dokumenten](#page-21-0)

# **Einlegen von Originalen**

- Tipps zum Einlegen von Dokumenten
- [Einlegen von Dokumenten](#page-17-0)
- [Einlegen von Karten in den Vorlageneinzug](#page-21-0)

### **Tipps zum Einlegen von Dokumenten**

- $\bullet$  Die maximale Kapazität des Vorlageneinzugs beträgt 50 Blatt mit einem Gewicht von 75 g/m<sup>2</sup> (20 lb). Bei schwererem Papier liegt die maximale Kapazität niedriger.
- Die maximale Kapazität bei Karten mit einer Stärke von bis zu 15 Punkt beträgt ungefähr 9 bis 10 Karten.
- Vergewissern Sie sich, dass Ihre Dokumente die folgenden Richtlinien erfüllen:

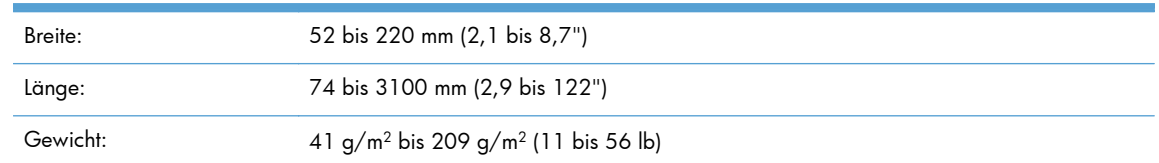

- Verwenden Sie die Einstellung **Format autom. erkennen** für das Seitenformat, oder stellen Sie das Seitenformat auf die Breite und die Länge der zu scannenden Seite ein.
- Der Vorlageneinzug des Scanners ist für Karten geeignet, die folgende Spezifikationen erfüllen:

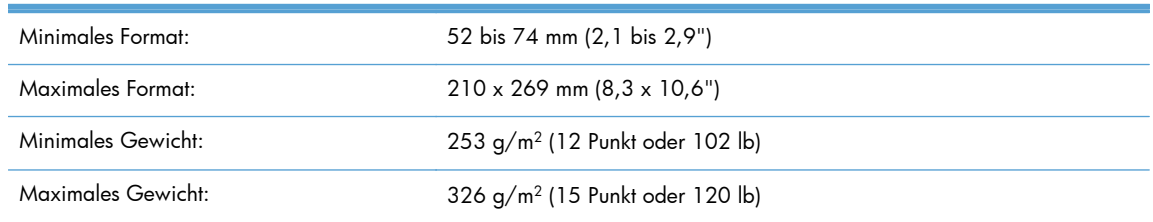

Wenn Sie folgende Dokumenttypen scannen, kann dies zu Papierstaus führen, oder die Dokumente können beschädigt werden.

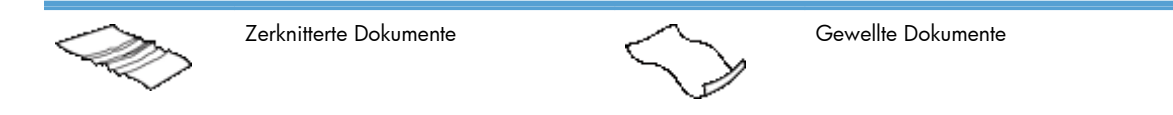

<span id="page-17-0"></span>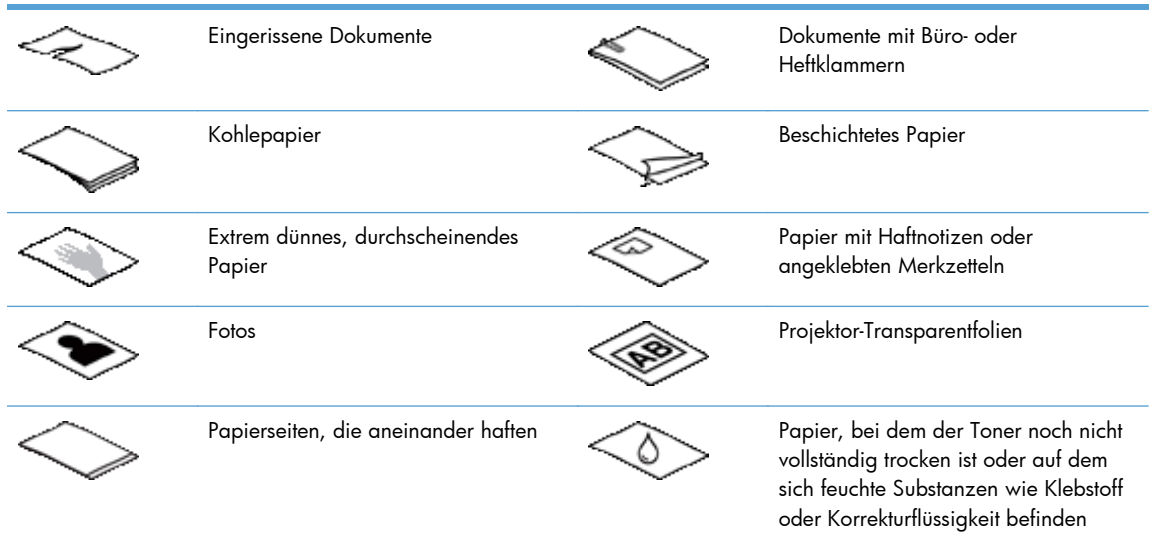

- Glätten Sie Falten und Wellen in Ihren Dokumenten, bevor Sie diese in den Vorlageneinzug einlegen. Wenn die Vorderkante eines Dokuments Wellen oder Falten aufweist, kann dies zu einem Papierstau führen.
- Wenn Sie Papier einlegen, das in einer Richtung kürzer als 74 mm (2,9") ist (beispielsweise Visitenkarten), legen Sie die Blätter mit der langen Kante parallel zu den Papierführungen ein.
- Wenn Sie empfindliche Dokumente scannen möchten (z. B. Fotos oder Dokumente auf zerknittertem oder sehr leichtem Papier), legen Sie das Dokument in eine durchsichtige, schwere Vorlagenhülle, die maximal 220 mm (8,7") breit ist, bevor Sie diese in den Vorlageneinzug einlegen.

**TIPP:** Wenn Sie keine Vorlagenhülle im entsprechenden Format besitzen, empfiehlt sich die Verwendung einer Prospekthülle für Ringordner. Schneiden Sie die Heftkante ab, sodass die Hülle nicht breiter als 220 mm (8,7") ist.

- Vergewissern Sie sich, dass die Klappe am Vorlageneinzug sicher verriegelt ist. Drücken Sie auf die Klappe, bis Sie ein Klickgeräusch hören, um diese sicher zu schließen.
- Legen Sie die Papierführungen seitlich an die Dokumente an. Die Papierführungen müssen an den Kanten des Originals anliegen. Wenn die Papierführungen nicht eng an den Dokumenten anliegen, kann dies dazu führen, dass die Vorlagen nicht einwandfrei gescannt werden.
- Gehen Sie beim Einlegen eines Dokumentstapels in den Vorlageneinzug vorsichtig vor. Lassen Sie den Stapel nicht in den Vorlageneinzug fallen, und drücken Sie nicht auf die Oberkante des Stapels, nachdem er in den Vorlageneinzug eingelegt wurde.
- Reinigen Sie die Scanwalzen, wenn diese sichtbar verschmutzt sind oder ein Dokument gescannt wurde, das mit Bleistift ge- oder beschrieben wurde.

### **Einlegen von Dokumenten**

**1.** Klappen Sie die Verlängerung des Vorlageneinzugs und des Ausgabefachs heraus.

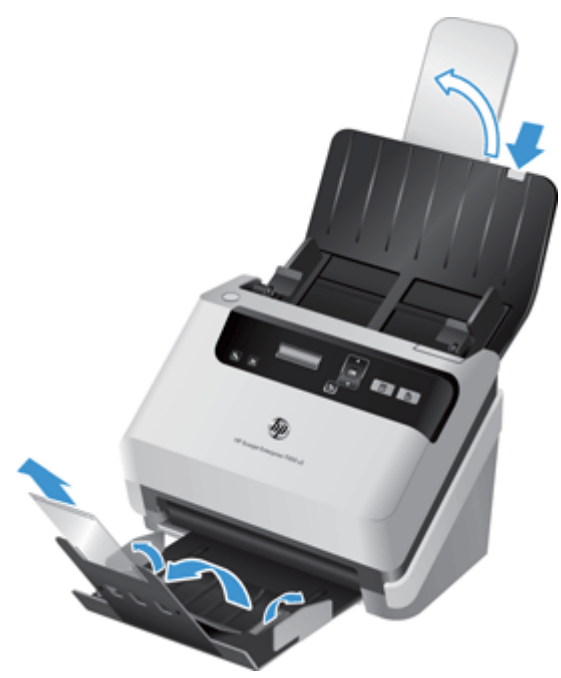

- **a.** Suchen Sie die eingelassene Verlängerung des Vorlageneinzugs oben am Zufuhrfach, und drücken Sie an der Pfeilposition nach unten, und lassen Sie wieder los, um die Verlängerung des Vorlageneinzugs herauszuklappen.
- **b.** Schieben Sie das Ausgabefach nach außen, und klappen Sie dann die Ausgabefachverlängerung und die Papierführungen heraus.
- **2.** Legen Sie die Papierführungen seitlich an die Dokumente im Vorlageneinzug an. Schieben Sie die Führungen nicht zu eng an das Papier, um den Papiereinzug nicht zu behindern.

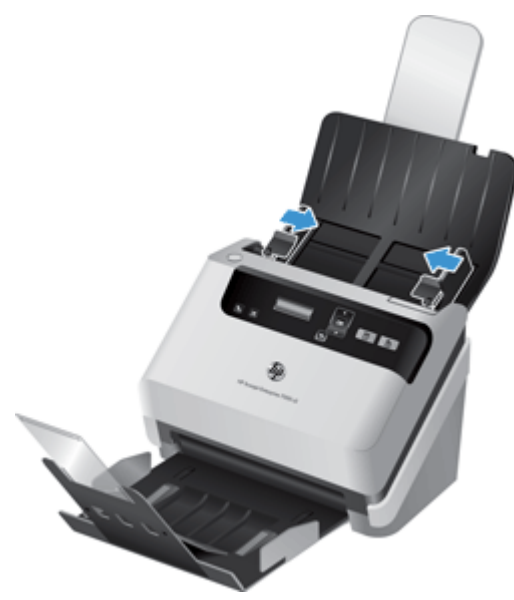

Wenn kleine Originale, wie Kaufbelege oder Bankbelege, gescannt werden, ist es besonders wichtig, dass die Papierführungen eng an den Kanten anliegen, ohne die Papierzufuhr zu behindern.

**3.** Fächern Sie den Stapel mit den Dokumentseiten auf, um sicherzustellen, dass die Seiten nicht aneinander haften. Fächern Sie die Kante, die in den Vorlageneinzug zeigt, zunächst in der einen und dann in der entgegengesetzten Richtung auf.

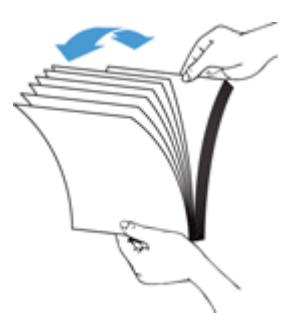

**4.** Richten Sie die Kanten der Dokumente aneinander aus, indem Sie mit der Unterkante des Stapels auf eine ebene Fläche stoßen. Drehen Sie den Stapel um 90 Grad, und wiederholen Sie diesen Schritt.

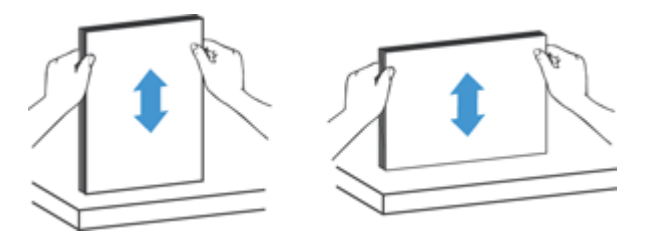

**5.** Legen Sie den Stapel vorsichtig in den Vorlageneinzug ein. Achten Sie beim Einlegen der Vorlagen darauf, dass die bedruckte Seite nach unten und die Vorderkante in Richtung Einzug zeigt.

*Lassen Sie für optimale Ergebnisse den Stapel nicht in den Vorlageneinzug fallen, und drücken Sie nicht auf die Oberkante des Stapels, nachdem er in den Vorlageneinzug eingelegt wurde.*

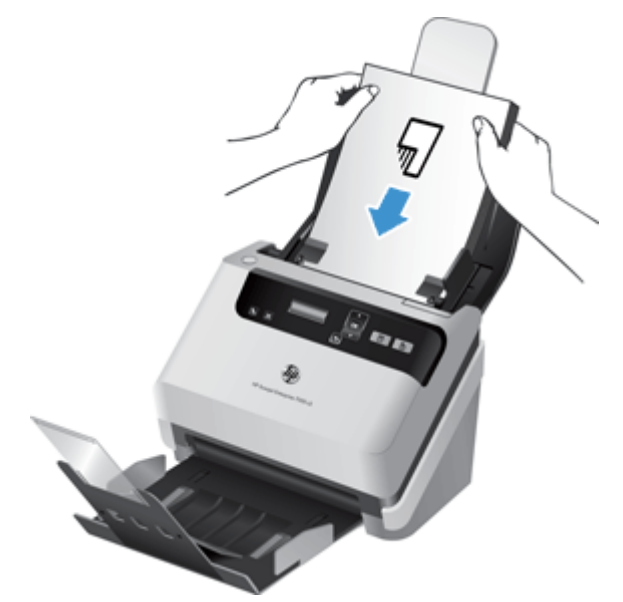

- **TIPP:** Wenn die führende Kante eines Dokuments jedoch gefaltet oder ausgefranst ist, müssen Sie das Dokument so einlegen, dass eine andere Kante nach vorne zeigt. Wählen Sie zu Beginn eines Scanvorgangs ein Profil aus, in dem die Einstellung für das Einlegen von Papier mit der Kante übereinstimmt, die Sie zuerst einlegen, um sicherzustellen, dass der Scan die Ausrichtung des ursprünglichen Dokuments wiedergibt.
- **6.** Vergewissern Sie sich, dass die Papierführungen eng an den Kanten des Stapels anliegen.

### <span id="page-21-0"></span>**Einlegen von Karten in den Vorlageneinzug**

So legen Sie Karten in den Vorlageneinzug ein:

**1.** Legen Sie den Kartenstapel mit der bedruckten Seite nach unten ein. Dabei muss die längere Seite parallel zu den Papierführungen liegen.

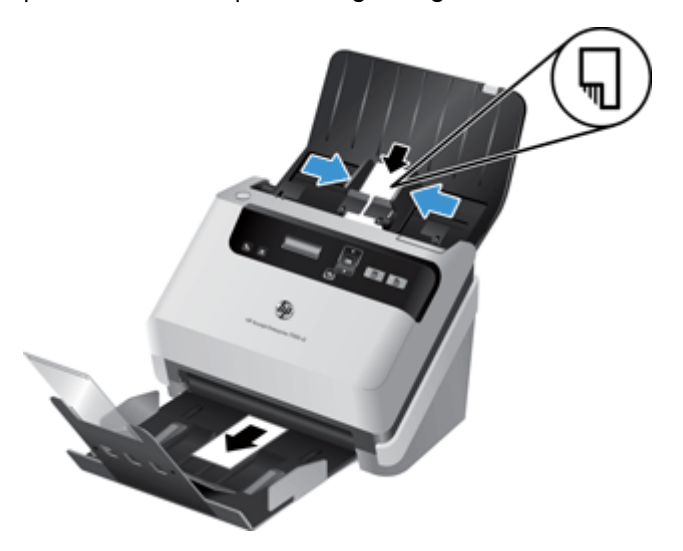

**2.** Zentrieren Sie die Karten mithilfe der Papierführungen. Die Papierführungen müssen an den Karten anliegen.

### **Scannen von Dokumenten**

In den folgenden Abschnitten wird erläutert, wie Sie mithilfe von Scanner und Scannersoftware Originale scannen.

- **Tipps zum Scannen**
- [Scannen über die Tasten auf dem Bedienfeld](#page-22-0)
- [Scannen mithilfe der HP Smart Document-Scansoftware](#page-22-0)
- [Scannen mithilfe von ISIS- oder TWAIN-kompatibler Scansoftware](#page-22-0)

#### **Tipps zum Scannen**

- Wenn auf dem LCD-Display des Scanners keine Scanprofile angezeigt werden, öffnen Sie das Dienstprogramm "HP Scanner-Tools", um Profile auf den Scanner zu laden.
- Verwenden Sie Scaneinstellungen, die die tatsächlichen Abmessungen der von Ihnen gescannten Seiten wiedergeben, um Papierstaus möglichst zu vermeiden.
- Drücken Sie zum Abbrechen eines Scanvorgangs die Taste "Abbrechen" (X).
- <span id="page-22-0"></span>● Wenn Sie die Taste "Scannen Duplex" (A) drücken, werden vom Scanner unabhängig von der Einstellung im Scanprofil beide Seiten des Originals verarbeitet. Wenn Sie die Taste "Scannen Simplex" (a) drücken, verarbeitet der Scanner nur die Seite des Originals, die nach unten zeigt.
- Sie können Scanprofile erstellen, bei denen Scansoftware anderer Hersteller verwendet wird. Weitere Informationen hierzu finden Sie in der Hilfe zum Dienstprogramm "HP Scanner-Tools".

### **Scannen über die Tasten auf dem Bedienfeld**

So scannen Sie mithilfe der Bedienfeldtasten:

- **1.** Legen Sie die Originale ein.
- 2. Wählen Sie mit den Tasten **A**und  $\blacktriangledown$  das gewünschte Scanprofil aus.
- **TIPP:** Beim Drücken von OK werden der Dateityp, der Farbmodus und die Auflösung des Scanprofils angezeigt. Drücken Sie die Taste "Zurück" (
b., um zur Liste mit den Profilen zurückzukehren.
- **3.** Drücken Sie die Taste "Scannen Simplex" (E) für einseitige Scans oder die Taste "Scannen Duplex" (B) für beidseitige Scans.

#### **Scannen mithilfe der HP Smart Document-Scansoftware**

Über die HP Smart Document-Scansoftware können Sie einen Scanvorgang starten.

- **1.** Sie haben folgende Möglichkeiten:
	- Doppelklicken Sie auf dem Computer-Desktop auf das Symbol **HP Smart Document-Scansoftware**.

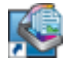

● Klicken Sie auf **Start**, zeigen Sie auf **Programme** oder **Alle Programme**, **HP** und **HP Smart Document-Scansoftware 3.5**, und klicken Sie dann auf **HP Smart Document-Scansoftware 3.5**.

**HINWEIS:** Die Versionsnummer kann anders lauten.

**2.** Wählen Sie ein Profil aus, und klicken Sie dann auf **Scannen**.

**TIPP:** Unter der Liste wird die Beschreibung des ausgewählten Profils angezeigt.

**3.** Klicken Sie auf **Fertig**, um den Scan zu verarbeiten und an das im Scanprofil definierte Ziel zu senden.

Weitere Informationen hierzu finden Sie in der Hilfe zur HP Smart Document-Scansoftware.

### **Scannen mithilfe von ISIS- oder TWAIN-kompatibler Scansoftware**

Sie können Bilder oder Dokumente direkt in ein Programm scannen, wenn dieses ISIS- oder TWAINkompatibel ist. Die Kompatibilität ist normalerweise gegeben, wenn das Programm über eine Menüoption wie **Erfassen**, **Scannen**, **Neues Objekt importieren** oder **Einfügen** verfügt. Wenn Sie sich nicht sicher sind, ob Ihr Programm geeignet ist, bzw. welche Option Sie verwenden müssen, lesen Sie die Dokumentation des Programms.

- **1.** Starten Sie die Scansoftware, und wählen Sie dann die ISIS- oder TWAIN-Datenquelle aus.
- **2.** Wählen Sie die Einstellungen aus, die für die zu scannenden Dokumente geeignet sind.
- **3.** Führen Sie die für den Scanvorgang erforderlichen Arbeitsschritte aus.

Weitere Informationen finden Sie in der Onlinehilfe für die Scansoftware.

# <span id="page-24-0"></span>**3 Übersicht über Funktionen der Scansoftware**

Für erfahrene Fachleute in Sachen Dokumentverwaltung sind möglicherweise die folgenden Scanfunktionen von Interesse. Diese Funktionen sind über alle TWAIN- oder ISIS-Anwendungen für Dokumente verfügbar, bei denen Sie die Scaneinstellungen über die Benutzerschnittstelle ändern können.

- Arbeiten mit Scanprofilen
- [Scannen \(extra-\)langer Dokumente](#page-27-0)
- [Schnelleres Scannen mit Hardwarekomprimierung](#page-27-0)
- [Herausfiltern von Farben aus einem Dokument \(Farbfilter\)](#page-28-0)
- [Automatisches Erkennen des Seitenformats](#page-28-0)
- [Automatisches Zuschneiden gescannter Bilder](#page-29-0)
- [Automatische Farberkennung](#page-29-0)
- [Erkennen falschen Einzugs](#page-30-0)

## **Arbeiten mit Scanprofilen**

Scanprofile sind eine schnelle, effiziente Möglichkeit, um Einstellungen für häufig ausgeführte Scanaufgaben auszuwählen.

- Mithilfe der HP Smart Document-Scansoftware können Sie Profile einrichten und ändern. Diese Profile werden zur Scanner-LCD-Profilliste hinzugefügt.
- Mit dem Dienstprogramm "HP Scanner-Tools" lassen sich Profile für ISIS- oder TWAIN-kompatible Anwendungen anderer Hersteller erstellen. Diese Profile werden zur Scanner-LCD-Profilliste hinzugefügt.
- Sie können die TWAIN- und die ISIS-Benutzerschnittstelle verwenden, um Profile zu erstellen, die Sie für Softwareanwendungen anderer Hersteller verwenden können. Diese Profile werden in der Scanner-LCD-Profilliste nicht aufgeführt.

### <span id="page-25-0"></span>**Anzeigen von Profilen**

So zeigen Sie alle vorhandenen Profile der HP Smart Document-Scansoftware an:

**1.** Klicken Sie auf **Start**, zeigen Sie auf **Programme** oder **Alle Programme**, **HP** und **HP Smart Document-Scansoftware 3.5**, und klicken Sie dann auf **HP Smart Document-Scansoftware 3.5**.

**HINWEIS:** Die Versionsnummer kann anders lauten.

**2.** Zeigen Sie die Liste mit den Profilen an.

So zeigen Sie alle vorhandenen Scanprofile an:

- **1.** Schalten Sie den Scanner ein, und starten Sie das Dienstprogramm "HP Scanner-Tools".
- **2.** Klicken Sie auf die Registerkarte **Profile**.

#### **Erstellen von Profilen für HP Smart Document-Scansoftware**

So bearbeiten Sie ein Profil für HP Smart Document-Scansoftware:

**1.** Klicken Sie auf **Start**, zeigen Sie auf **Programme** oder **Alle Programme**, **HP** und **HP Smart Document-Scansoftware 3.5**, und klicken Sie dann auf **HP Smart Document-Scansoftware 3.5**.

**HINWEIS:** Die Versionsnummer kann anders lauten.

**2.** Klicken Sie auf **Neues Profil erstellen**.

Das Dialogfenster **Neues Profil erstellen** wird angezeigt.

**3.** Geben Sie in das Feld **Profilname** einen Namen ein, oder übernehmen Sie den vorgegebenen Namen.

**TIPP:** Sie können ein Profil auch auf der Grundlage eines vorhandenen Profils erstellen. Aktivieren Sie dazu das Kontrollkästchen **Einstellungen aus Profil kopieren**, und wählen Sie dann ein vorhandenes Profil in der Liste aus.

**4.** Klicken Sie auf **Weiter**.

Das Dialogfenster **Profileinstellungen** wird angezeigt.

- **5.** Wählen Sie die Einstellungen für das Profil aus, indem Sie auf den entsprechenden Bereich klicken und Ihre Auswahl treffen.
- **6.** Nachdem die Einstellungen für das Scanprofil ausgewählt wurden, klicken Sie auf **Speichern**, um das neue Profil zu speichern.

**TIPP:** Sie können dieses Profil zur Scanner-LCD-Profilliste hinzufügen, indem Sie das Dienstprogramm "HP Scanner-Tools" verwenden. Weitere Informationen hierzu finden Sie in der Hilfe zum Dienstprogramm "HP Scanner-Tools".

Weitere Informationen hierzu finden Sie in der Hilfe zur HP Smart Document-Scansoftware.

### <span id="page-26-0"></span>**Erstellen von Scanprofilen, bei denen Scansoftware anderer Hersteller verwendet wird**

Wenn Sie Scansoftware besitzen, die Sie für Ihren Scanner verwenden möchten, können Sie Profile erstellen, die diese verwenden.

So erstellen Sie ein Scanprofil, von dem Scansoftware anderer Hersteller verwendet wird:

- **1.** Schalten Sie den Scanner ein, und starten Sie das Dienstprogramm "HP Scanner-Tools".
- **2.** Klicken Sie auf die Registerkarte **Profile**.
- **3.** Klicken Sie im Bereich **Profile für andere Anwendungen** auf die Schaltfläche **Erstellen**.
- **4.** Füllen Sie die Felder im Dialogfenster **Erstellen/Bearbeiten Andere Anwendung** aus.
	- Anwendung: Geben Sie den vollständigen Pfad und den Dateinamen für die zu verwendende Scansoftware ein, oder klicken Sie auf **Durchsuchen**, um diese zu suchen und auszuwählen.
	- **Name**: Geben Sie den Namen für das Profil so ein, wie er in der Scanner-LCD-Liste erscheinen soll. Sie können bis zu 32 Zeichen eingeben (16 bei Doppelbytesprachen wie Chinesisch und anderen asiatische Sprachen wie Koreanisch).
	- **Details**: Geben Sie eine Beschreibung aus bis zu 24 Zeichen ein (12 bei Doppelbytesprachen und anderen asiatischen Sprachen).
- **5. Befehlszeile für Simplex-Taste** und **Befehlszeile für Duplex-Taste**: Wenn von Ihrer Scananwendung spezielle Befehlszeilenparameter für das Scannen unterstützt werden, geben Sie diese hier ein.
- **6.** Klicken Sie zum Abschluss auf **OK**.
- **7.** Senden Sie das neue Profil an die Scanner-LCD-Liste.
	- **a.** Markieren Sie das Profil im Bereich **Profile für andere Anwendungen**, und klicken Sie dann auf **Hinzufügen**.
	- **b.** Markieren Sie zum Ändern der Position des Profils in der Scanner-LCD-Liste das Profil im Bereich **Scanner-LCD-Profile**, und verwenden Sie dann die Tasten **Nach oben verschieben** und **Nach unten verschieben**, um das Profil neu zu positionieren.
	- **c.** Klicken Sie auf **OK** oder **Anwenden**, um die aktualisierte Profilliste an die Scanner-LCD-Liste zu senden.

**TIPP:** Wenn später das Profil für die Software eines anderen Herstellers bearbeitet oder gelöscht werden soll, klicken Sie auf der Registerkarte **Profile** im Bereich **Profile für andere Anwendungen** auf **Profil bearbeiten** bzw. **Löschen**.

### **Importieren und Exportieren von HP Smart Document-Scanprofilen**

Profile lassen sich in eine XML-Datei exportieren und aus einer XML-Datei importieren. Administratoren können auf diese Weise Profile für eine Arbeitsgruppe erstellen, und Benutzer haben die Möglichkeit, ihre Profile zwischen Computern zu übertragen und eigene Profile gemeinsam mit anderen Benutzern zu verwenden.

Weitere Informationen hierzu finden Sie in der Hilfe zur HP Smart Document-Scansoftware.

## <span id="page-27-0"></span>**Scannen (extra-)langer Dokumente**

Standardmäßig wird das Seitenformat automatisch vom Scanner erkannt, wenn Sie in der Dropdown-Liste "Seitenformat" die Auswahl **Format autom. erkennen** treffen. Wenn Sie **Standardformat autom. erkennen** auswählen, ermittelt der Scanner das Seitenformat anhand einer der Standardformate in der Liste. Diese Optionen für die automatische Erkennung funktionieren bis zu einem Seitenformat mit einer Länge von 356 mm .

Wenn der Scanner auf das Scannen (extra-)langer Seiten eingestellt ist und ein Papierstau auftritt, können Seiten infolge des Staus vollständig verknittert werden. Wählen Sie daher nur dann Scanprofile für (extra-)lange Seiten aus, wenn Sie Seiten scannen, die länger als 356 mm sind.

So aktivieren Sie das Scannen (extra-)langer Seiten in einem Profil für die HP Smart Document-Scansoftware:

- **1.** Öffnen Sie die HP Smart Document-Scansoftware.
- **2.** Wählen Sie ein Scanprofil aus, und klicken Sie dann auf **Profil bearbeiten**.
- **3.** Klicken Sie im Dialogfenster **Profileinstellungen** auf der Registerkarte **Scannen** auf **Seitenformat**.
- **4.** Wählen Sie eine geeignete Option für lange Seiten aus.
	- **Lang** (nur beim Scannen über den automatischen Vorlageneinzug [ADF]) dient zum Scannen von Seiten mit einer Länge zwischen 356 mm und 864 mm . Bei diesem Modus werden Funktionen wie leistungsstarkes Scannen und Auswahlbereiche deaktiviert.
	- **Extralang** (nur beim Scannen über den automatischen Vorlageneinzug [ADF]) dient zum Scannen von Seiten mit einer Länge zwischen 864 mm und 3100 mm . Bei diesem Modus werden Funktionen wie leistungsstarkes Scannen und Auswahlbereiche deaktiviert.

Die maximale Auflösung für ein Dokument mit einer Länge von 864 mm (oder länger) beträgt 200 dpi.

**HINWEIS:** Verwenden Sie die ISIS- oder TWAIN-Benutzerschnittstelle, um das Seitenformat zu steuern, wenn Sie mit Anwendungen anderer Hersteller scannen.

Von einem Teil der Scan- und Zielsoftware werden möglicherweise nicht alle Seitengrößen bzw. formate unterstützt, die vom Scanner verarbeitbar sind.

### **Schnelleres Scannen mit Hardwarekomprimierung**

Der Scanner unterstützt mehrere Stufen der JPEG-Komprimierung, um die Datenübertragungsgeschwindigkeit vom Scanner zur Scansoftware auf dem Computer zu steigern. Die Scansoftware kann die Daten entkomprimieren, um die gescannten Bilder zu erstellen. Die JPEG-Komprimierung funktioniert beim Scannen in Graustufen oder in Farbe.

So aktivieren Sie die schnellere Datenübertragung in einem Profil für die HP Smart Document-Scansoftware:

- **1.** Öffnen Sie die HP Smart Document-Scansoftware.
- **2.** Wählen Sie ein Scanprofil aus, und klicken Sie dann auf **Profil bearbeiten**.
- <span id="page-28-0"></span>**3.** Klicken Sie im Dialogfenster **Profileinstellungen** auf der Registerkarte **Scannen** auf **Hardwareoptionen**.
- **4.** Legen Sie über den Schieberegler **Datenübertragung** den Grad der Komprimierung fest.
	- Bei einer höheren Qualität wird die Komprimierung auf einen niedrigeren Wert eingestellt. Dadurch verlangsamt sich die Datenübertragung.
	- Bei einer niedrigeren Qualität wird die Komprimierung auf einen höheren Wert eingestellt. Dadurch wird die Datenübertragung beschleunigt.

**HINWEIS:** Verwenden Sie die ISIS- oder TWAIN-Benutzerschnittstelle, um die Komprimierung zu steuern, wenn Sie die Software eines anderen Herstellers verwenden.

# **Herausfiltern von Farben aus einem Dokument (Farbfilter)**

Sie können festlegen, dass ein Farbkanal (Rot, Grün oder Blau) oder bis zu drei individuelle Farben herausgefiltert werden sollen. Bei bestimmten Farben wird über die Einstellung für die Empfindlichkeit festgelegt, wie präzise die gescannte Farbe mit der angegebenen Farbe übereinstimmen muss.

Durch das Entfernen der Farben kann sich die Größe der Scandatei verringern. Außerdem verbessern sich ggf. die Ergebnisse der optischen Zeichenerkennung (OCR).

So wählen Sie in einem Profil für die HP Smart Document-Scansoftware die Farben aus, die aus einem Scan herausgefiltert werden sollen:

- **1.** Öffnen Sie die HP Smart Document-Scansoftware.
- **2.** Wählen Sie ein Scanprofil aus, und klicken Sie dann auf **Profil bearbeiten**.
- **3.** Klicken Sie im Dialogfenster **Profileinstellungen** auf der Registerkarte **Scaneinstellungen** auf **Farbfilter**.
- **4.** Geben Sie auf der Registerkarte **Farbfilter** die Einstellungen für den Farbfilter ein.

Sie können nur die Farbfilteroptionen auswählen, die für Ihren Scanner verfügbar sind.

Weitere Informationen zu diesen Einstellungen finden Sie in der Onlinehilfe der von Ihnen verwendeten Scansoftware.

**HINWEIS:** Der Farbkanalfilter ist nur auf Scans in Graustufen und in Schwarzweiß anwendbar. Spezielle Farbfilter gelten für alle Farbmodi.

Verwenden Sie die ISIS- oder TWAIN-Benutzerschnittstelle, um die Farbfilterung zu steuern, wenn Sie die Scansoftware eines anderen Herstellers verwenden.

### **Automatisches Erkennen des Seitenformats**

Standardmäßig wird vom Scanner das Seitenformat automatisch erkannt, wenn Sie die Option **Format autom. erkennen** verwenden. Dabei wird das gescannte Bild auf das Format der erkannten Seite zugeschnitten und der Inhalt bei Bedarf gerade gerichtet.

<span id="page-29-0"></span>**HINWEIS:** Verwenden Sie die ISIS- oder TWAIN-Benutzerschnittstelle, um die Zuschneideoptionen festzulegen, wenn Sie die Scansoftware eines anderen Herstellers verwenden.

Weitere Informationen zu diesen Einstellungen für das automatische Zuschneiden finden Sie in der Onlinehilfe der von Ihnen verwendeten Scansoftware.

# **Automatisches Zuschneiden gescannter Bilder**

So lassen Sie einen Scan automatisch zuschneiden:

- **1.** Öffnen Sie die HP Smart Document-Scansoftware.
- **2.** Wählen Sie ein Scanprofil aus, und klicken Sie dann auf **Profil bearbeiten**.
- **3.** Auswählen der Zuschneideoptionen
	- Klicken Sie zum automatischen Zuschneiden auf den Inhalt des Dokuments im Dialogfenster **Profil bearbeiten** auf die Registerkarte **Bildverarbeitung**. Aktivieren Sie das Kontrollkästchen **Auf Inhalt auf der Seite zuschneiden**, und klicken Sie dann auf **Zuschneideeinstellungen**.
	- Klicken Sie zum automatischen Zuschneiden auf die Abmessungen des Dokuments im Dialogfenster **Profil bearbeiten** auf die Registerkarte **Scaneinstellungen**, Klicken Sie auf **Seitenformat**, und aktivieren Sie dann das Kontrollkästchen **Format autom. erkennen**.

**HINWEIS:** Verwenden Sie die ISIS- oder TWAIN-Benutzerschnittstelle, um die Zuschneideoptionen festzulegen, wenn Sie die Scansoftware eines anderen Herstellers verwenden.

Weitere Informationen zu diesen Einstellungen für das automatische Zuschneiden finden Sie in der Onlinehilfe der von Ihnen verwendeten Scansoftware.

### **Automatische Farberkennung**

Mithilfe dieser Funktion lässt sich die Größe gescannter Dateien reduzieren, da nur die Seiten, die Farbe enthalten, als Farbscans gespeichert werden und alle anderen Seiten in schwarzweiß.

So lassen Sie Farbe automatisch erkennen:

- **1.** Öffnen Sie die HP Smart Document-Scansoftware.
- **2.** Wählen Sie ein Scanprofil aus, und klicken Sie dann auf **Profil bearbeiten**.
- **3.** Klicken Sie im Dialogfenster **Profileinstellungen** auf der Registerkarte **Scaneinstellungen** auf **Bildoptionen**. Wählen Sie dann in der Dropdown-Liste **Modus** die Option **Farbe autom. erkennen** aus.

**HINWEIS:** Weitere Informationen zu den Einstellungen für die automatische Farberkennung finden Sie in der Onlinehilfe der von Ihnen verwendeten Scansoftware.

Verwenden Sie die ISIS- oder TWAIN-Benutzerschnittstelle, um Farbe automatisch erkennen zu lassen, wenn Sie die Software eines anderen Herstellers verwenden.

# <span id="page-30-0"></span>**Erkennen falschen Einzugs**

Die Erkennungsfunktion für falschen Einzug (Einzug mehrerer Seiten) stoppt den Scanvorgang, wenn festgestellt wird, dass mehrere Seiten gleichzeitig in den Scanner eingezogen wurden. Diese Funktion ist standardmäßig aktiviert.

Unter folgenden Bedingungen empfiehlt es sich, diese Funktion beim Scannen zu deaktivieren:

- Aus mehreren Teilen bestehende Formulare (ein Verwendungszweck, von dem HP abrät).
- Dokumente, an denen sich Etiketten oder Haftnotizen befinden.

So ändern Sie diese Einstellung in einem Profil für die HP Smart Document-Scansoftware:

- **1.** Öffnen Sie die HP Smart Document-Scansoftware.
- **2.** Wählen Sie ein Scanprofil aus, und klicken Sie dann auf **Profil bearbeiten**.
- **3.** Klicken Sie im Dialogfenster **Profileinstellungen** auf der Registerkarte **Scaneinstellungen** auf die Option **Hardwareoptionen**. Aktivieren oder deaktivieren Sie dann das Kontrollkästchen **Erkennung falschen Einzugs (mehrere Seiten)**.

Detaillierte Informationen zu dieser Funktion und den zugehörigen Optionen finden Sie in der Hilfe zur HP Smart Document-Scansoftware.

**HINWEIS:** Verwenden Sie die ISIS- oder TWAIN-Benutzerschnittstelle, um die Erkennungsfunktion für falschen Einzug zu aktivieren, wenn Sie die Software eines anderen Herstellers verwenden.

# <span id="page-32-0"></span>**4 Pflege und Wartung**

Dieser Abschnitt enthält Informationen zur Pflege und Wartung des Scanners. Die neuesten Informationen zur Wartung finden Sie unter [www.hp.com/support](http://www.hp.com/support).

- Dienstprogramm "HP Scanner-Tools" Registerkarte "Wartung"
- Bestellen von Wartungsteilen und Verbrauchsmaterial
- **Reinigen der Scannerstreifen**
- [Reinigen des Papierpfads](#page-34-0)
- [Reinigen der Walzen](#page-35-0)
- [Auswechseln der Walzen](#page-37-0)

Die regelmäßige Reinigung des Scanners gewährleistet eine optimale Leistung. Wie häufig Sie das Gerät reinigen müssen, hängt von verschiedenen Faktoren ab, wie zum Beispiel der Häufigkeit der Nutzung und der Umgebung. Führen Sie bei Bedarf eine Routinereinigung durch.

# **Dienstprogramm "HP Scanner-Tools" – Registerkarte "Wartung"**

Auf der Registerkarte **Wartung** werden vom Dienstprogramm "HP Scanner-Tools" die Scannernutzung, das Wartungsprotokoll und die Einstellungen angezeigt. Sie können die Scannerwartung protokollieren lassen und die Einstellung für Wartungsbenachrichtigungen ändern.

Detaillierte Informationen hierzu finden Sie in der Hilfe zum Dienstprogramm "HP Scanner-Tools". Drücken Sie zum Öffnen der Hilfe auf dem Bedienfeld des Scanners die Taste "Werkzeuge" (W), und klicken Sie dann im DialogfensterDienstprogramm "HP Scanner-Tools" auf Ihrem Computer auf Hilfe.

# **Bestellen von Wartungsteilen und Verbrauchsmaterial**

Sie können Wartungsteile und Verbrauchsmaterialen für Ihren Scanner online bestellen.

- **1.** Besuchen Sie die HP Website für Scannerteile unter [www.hp.com/buy/parts](http://www.hp.com/buy/parts).
- **2.** Wählen Sie Ihre Sprache aus, und klicken Sie dann auf den Pfeil rechts neben der Dropdown-Liste "Sprache".

## **Reinigen der Scannerstreifen**

Reinigen Sie in regelmäßigen Abständen die Glasstreifen im Vorlageneinzug. Sollte ein gescanntes Bild Streifen aufweisen, müssen Sie das Glas ebenfalls reinigen. Wischen Sie die schmalen grauen Streifen aus reflektierendem Material vorsichtig ab, wenn sie verschmutzt sind.

So reinigen Sie diese Komponenten:

- 1. Drücken Sie die Netztaste (U), um den Scanner auszuschalten. Lösen Sie dann das USB-Kabel und das Netzteil vom Scanner.
- **2.** Öffnen Sie die Klappe des Vorlageneinzugs.

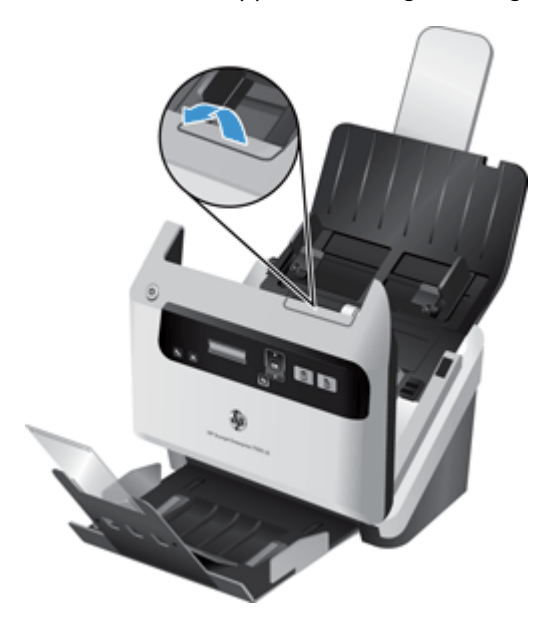

**3.** Reinigen Sie das Glas mit einem weichen, fusselfreien Tuch, das mit einem milden Glasreiniger besprüht wurde.

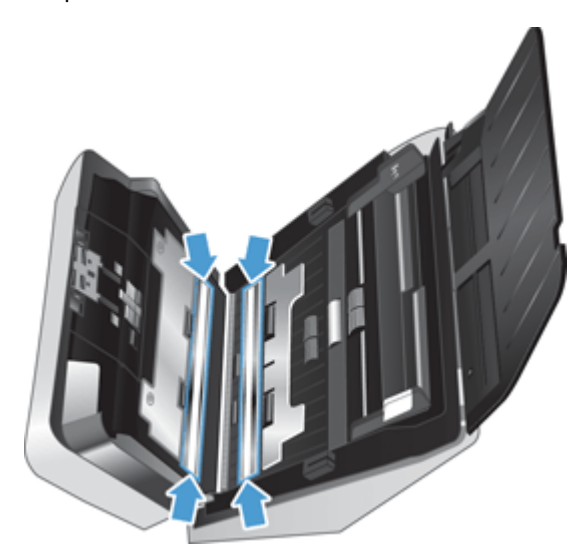

**ACHTUNG:** Reinigen Sie die Scannerstreifen ausschließlich mit Glasreiniger. Verwenden Sie keine Reiniger, die Scheuermittel, Azeton, Benzin oder Kohlenstofftetrachlorid enthalten, da diese Substanzen die Scannerstreifen beschädigen können. Isopropylalkohol ist ebenfalls zu vermeiden, da er Streifen auf den Scannerstreifen hinterlassen kann.

Sprühen Sie den Glasreiniger nicht direkt auf die Scannerstreifen.

- <span id="page-34-0"></span>**4.** Trocknen Sie die Scannerstreifen mit einem trockenen, fusselfreien Tuch ab. Wischen Sie dabei auch die schmalen Streifen aus grauen reflektierenden Material an jedem Scannerstreifen ab.
- **5.** Schließen Sie die Klappe des Vorlageneinzugs. Schließen Sie das USB-Kabel und das Netzteil wieder an den Scanner an, und drücken Sie dann die Netztaste ((b), um den Scanner einzuschalten.

# **Reinigen des Papierpfads**

Wenn auf den gescannten Bildern Kratzer oder Streifen zu sehen sind, reinigen Sie den Papierpfad mit dem speziellen Reinigungstuch von HP.

**HINWEIS:** Wenn wiederholt Staus bei den Vorlagen auftreten, reinigen Sie die Walzen.

So reinigen Sie den Papierpfad:

- **1.** Öffnen Sie die versiegelte Verpackung des HP Reinigungstuchs für den Papierpfad von der Kerbe aus. Achten Sie darauf, dass das Reinigungstuch nicht einreißt.
- **2.** Nehmen Sie das Reinigungstuch aus der Verpackung, und entfalten Sie es.
- **3.** Legen Sie das entfaltete Reinigungstuch in den Vorlageneinzug.

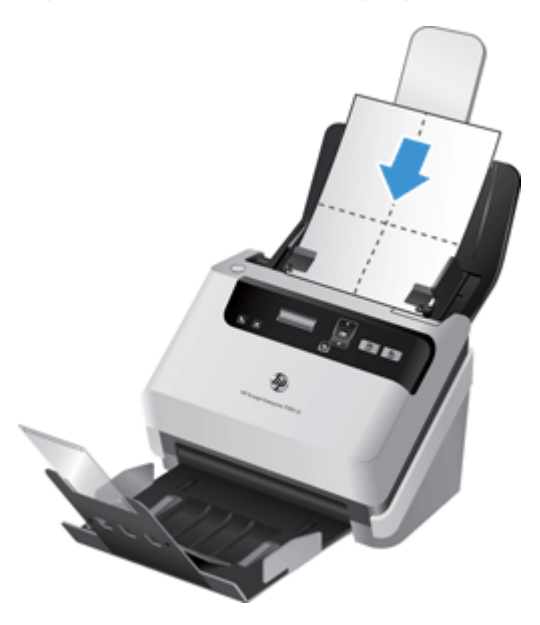

- 4. Drücken Sie die Taste "Werkzeuge" (4), um das Dienstprogramm "HP Scanner-Tools" zu öffnen. Klicken Sie dann auf die Registerkarte **Wartung**.
- **5.** Klicken Sie unter **Papierpfad reinigen** auf **Reinigen**, um das Tuch durch den Scanner zu führen.

A **ACHTUNG:** Warten Sie vor dem nächsten Schritt zwei Minuten, damit die Bauteile trocknen können.

**6.** Legen Sie bis zu fünf Seiten bedrucktes Papier in den Scanner. Scannen Sie die Seiten, und sehen Sie sich das Ergebnis an.

<span id="page-35-0"></span>**7.** Weisen die Scans weiterhin Streifen auf, wiederholen Sie die Schritte 3 bis 5.

Das Reinigungstuch kann ca. 30 Minuten lang und maximal fünf Mal verwendet werden. Danach ist es trocken und hat keine Wirkung mehr. Wenn weiterhin Streifen auf den gescannten Bildern erscheinen, obwohl das Reinigungstuch mehrmals durch den Papierpfad geführt wurde, müssen Sie die Walzen reinigen.

**8.** Klicken Sie unter **Reinigung des Papierpfads protokollieren** auf **Reinigung protokollieren**, um diesen Reinigungsvorgang zu protokollieren und das Protokoll für die Papierpfadreinigung zu aktualisieren.

## **Reinigen der Walzen**

Die Walzen müssen unter den folgenden Bedingungen gereinigt werden:

- Vom Dienstprogramm "HP Scanner-Tools" wird angezeigt, dass eine Reinigung erforderlich ist.
- Wenn wiederholt Staus bei den Vorlagen auftreten.
- Wenn vom Vorlageneinzug kein Papier in den Papierpfad eingezogen wird.
- Wenn die gescannten Bilder gestreckt sind.
- Wenn Sie häufig folgende Dokumenttypen scannen: beschichtetes Papier, chemisch behandelte Dokumente wie karbonfreies Papier, Papier mit einem hohen Anteil an Kalziumkarbonat, mit Bleistift ge-/beschriebene Dokumente, Dokumente mit nicht geschmolzenem Toner.

So reinigen Sie die Walzen:

- 1. Drücken Sie die Netztaste (U), um den Scanner auszuschalten. Lösen Sie dann das USB-Kabel und das Netzteil vom Scanner.
- **2.** Öffnen Sie die Klappe des Vorlageneinzugs.

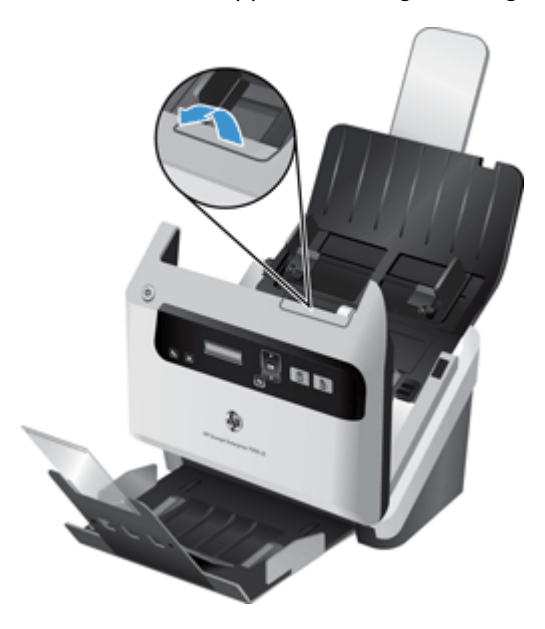

**3.** Heben Sie hinten im geöffneten Vorlageneinzug die Abdeckungen der Zufuhrwalzen an, um die oberen Zufuhrwalzen zugänglich zu machen.

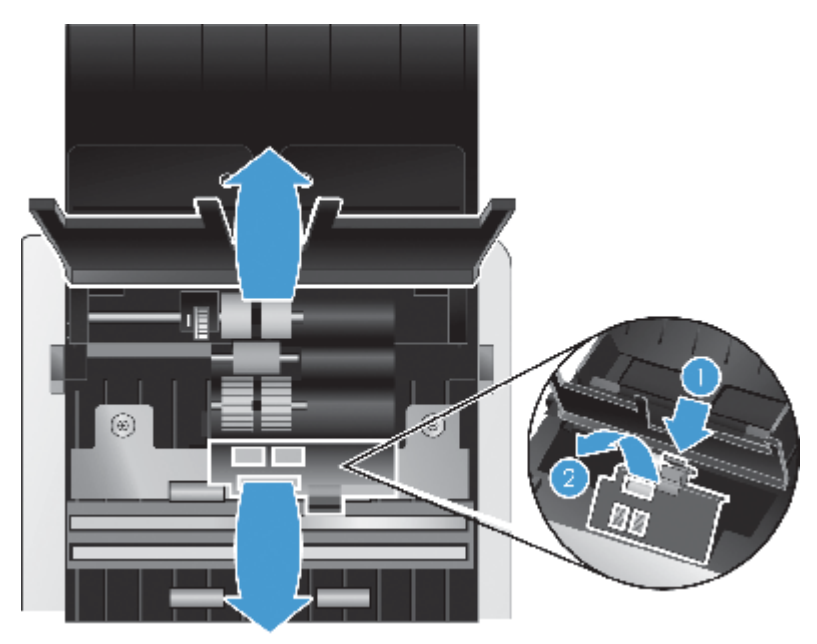

**4.** Drücken Sie die Rasten an der Walzenabdeckungsbaugruppe zusammen, die sich an der Vorderseite des geöffneten Vorlageneinzugs befinden, und ziehen Sie diese vorsichtig nach vorne, um die oberen Zufuhrwalzen zugänglich zu machen.

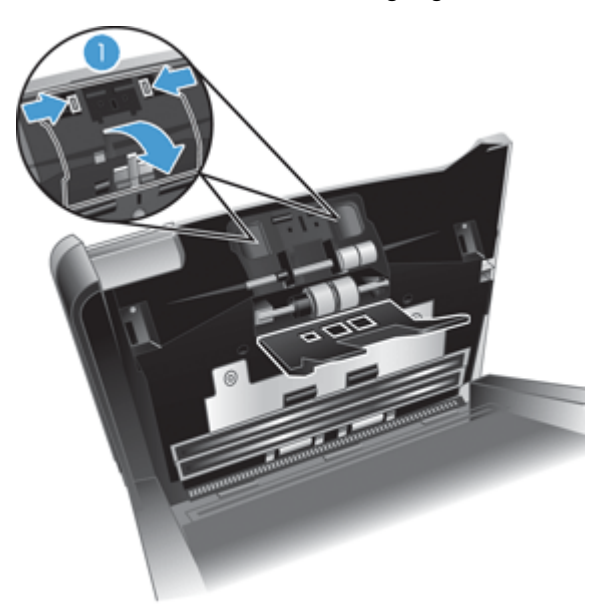

<span id="page-37-0"></span>**5.** Verwenden Sie ein HP Reinigungstuch für den Papierpfad oder ein sauberes, fusselfreies Tuch, das mit Isopropylalkohol angefeuchtet ist, um die Zufuhrwalzen auf beiden Seiten der geöffneten Klappe zu reinigen.

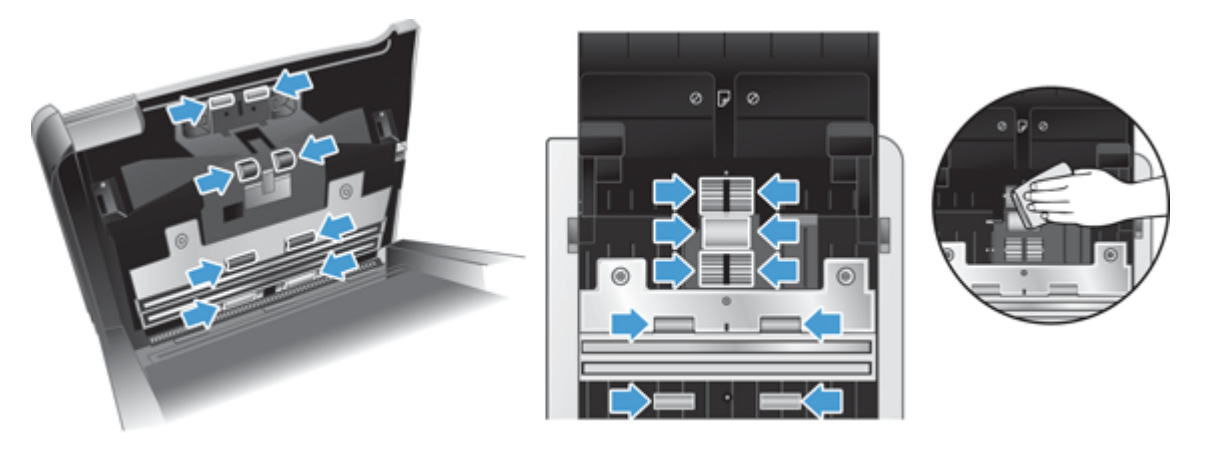

Wischen Sie die Walzen von oben nach unten ab. Drehen Sie dabei die Walzen um volle 360 Grad, um sicherzustellen, dass Sie die gesamte Oberfläche abwischen.

- A **ACHTUNG:** Warten Sie zwei Minuten, bis die Zufuhrwalzen getrocknet sind, bevor Sie Dokumente in den Vorlageneinzug einlegen.
- **6.** Schließen Sie die Walzenabdeckungen an der Vorder- und der Rückseite der geöffneten Klappe des Vorlageneinzugs.
- **7.** Schließen Sie die Klappe des Vorlageneinzugs. Schließen Sie danach das USB-Kabel und das Netzteil wieder an den Scanner an.
- 8. Drücken Sie die Netztaste (t), um den Scanner einzuschalten. Aktualisieren Sie dann das Wartungsprotokoll für den Scanner.
	- **a.** Drücken Sie die Taste "Werkzeuge" (**)**, um das Dienstprogramm "HP Scanner-Tools" zu öffnen.
	- **b.** Klicken Sie unter **Reinigung der Walzen protokollieren** auf **Reinigung protokollieren**, um diesen Reinigungsvorgang zu protokollieren und das Protokoll für die Walzenreinigung zu aktualisieren.

Weitere Informationen hierzu finden Sie in der Hilfe zum Dienstprogramm "HP Scanner-Tools".

## **Auswechseln der Walzen**

Die Walzen müssen unter den folgenden Bedingungen ausgetauscht werden:

- Wenn im Dialogfenster **Wartung empfohlen** angezeigt wird, dass eine Wartung erforderlich ist.
- Wenn wiederholt Staus bei den Vorlagen auftreten und das Problem nach dem Reinigen der Walzen weiterhin besteht.

Das Ersatzwalzenpaket enthält die Walzen und die zugehörigen Installationsanweisungen. Das Ersatzwalzenpaket können Sie über das Internet bestellen: [www.hp.com/support](http://www.hp.com/support).

#### **HINWEIS:** Beim Ersatzwalzenpaket handelt es sich um Verbrauchsmaterial, für das keine Garantie oder Standardservicevereinbarungen gelten.

So tauschen Sie die Walzen aus:

- 1. Drücken Sie die Netztaste (U), um den Scanner auszuschalten. Lösen Sie dann das USB-Kabel und das Netzteil vom Scanner.
- **2.** Setzen Sie die Walzen gemäß den Anweisungen ein, die mit dem Ersatzwalzenpaket geliefert wurden.
- **3.** Schließen Sie die Klappe des Vorlageneinzugs. Schließen Sie danach das USB-Kabel und das Netzteil wieder an den Scanner an.
- **4.** Drücken Sie die Netztaste (b), um den Scanner einzuschalten. Aktualisieren Sie dann das Wartungsprotokoll für den Scanner.
	- **a.** Drücken Sie auf dem Bedienfeld des Scanners die Taste "Werkzeuge" (**4)**, um das Dienstprogramm "HP Scanner-Tools" zu öffnen.
	- **b.** Klicken Sie unter **Austausch protokollieren** auf **Austausch protokollieren**, um diesen Austausch zu protokollieren und das Protokoll für den Walzenaustausch zu aktualisieren.

Weitere Informationen hierzu finden Sie in der Hilfe zum Dienstprogramm "HP Scanner-Tools".

**HINWEIS:** HP empfiehlt, die Walzen nach jeweils 100.000 Scanvorgängen auszutauschen.

Sie können sich durch das Dienstprogramm "HP Scanner-Tools" an erforderliche Wartungen erinnern lassen. Ob eine Wartung erforderlich wird, ist von vielen Faktoren abhängig, und möglicherweise muss der Austausch früher als vorgesehen erfolgen.

# <span id="page-40-0"></span>**5 Fehlerbehebung**

Dieser Abschnitt enthält Lösungen für allgemeine Probleme mit dem Scanner.

- Scannerfehler
- **[Grundlegende Tipps zur Fehlerbehebung](#page-41-0)**
- [Fehlerbehebung bei der Scannerinstallation](#page-42-0)
- [Scannerinitialisierungs- oder Hardwareprobleme](#page-44-0)
- [Probleme beim Scannerbetrieb](#page-47-0)
- [Die Scannertasten funktionieren nicht richtig](#page-52-0)
- [Probleme in Bezug auf den Papierpfad des Scanners](#page-52-0)

Zusätzliche Informationen zur Fehlerbehebung finden Sie in der Hilfe des HP Scanprogramms, mit dem Sie arbeiten.

### **Scannerfehler**

Hilfe zu den Maßnahmen, die bei den angezeigten Fehlern zu ergreifen sind, finden Sie unter den entsprechenden Themen weiter unten.

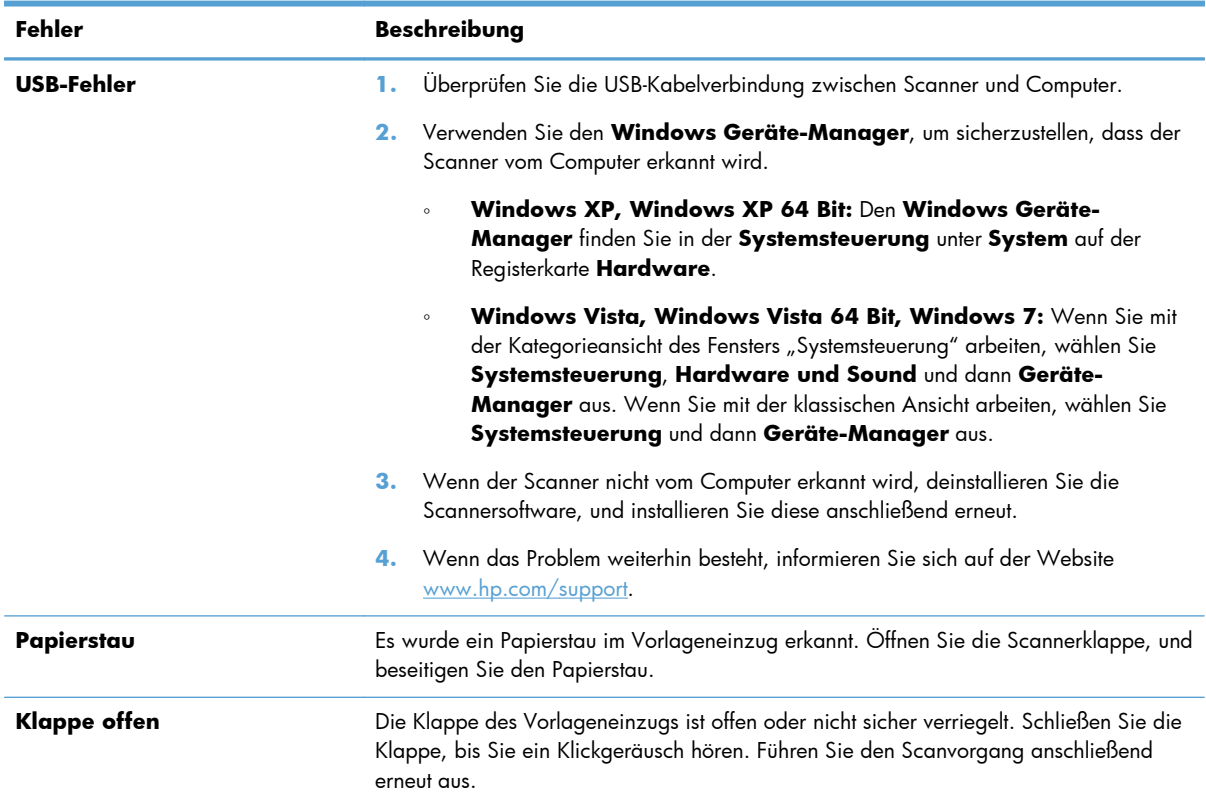

<span id="page-41-0"></span>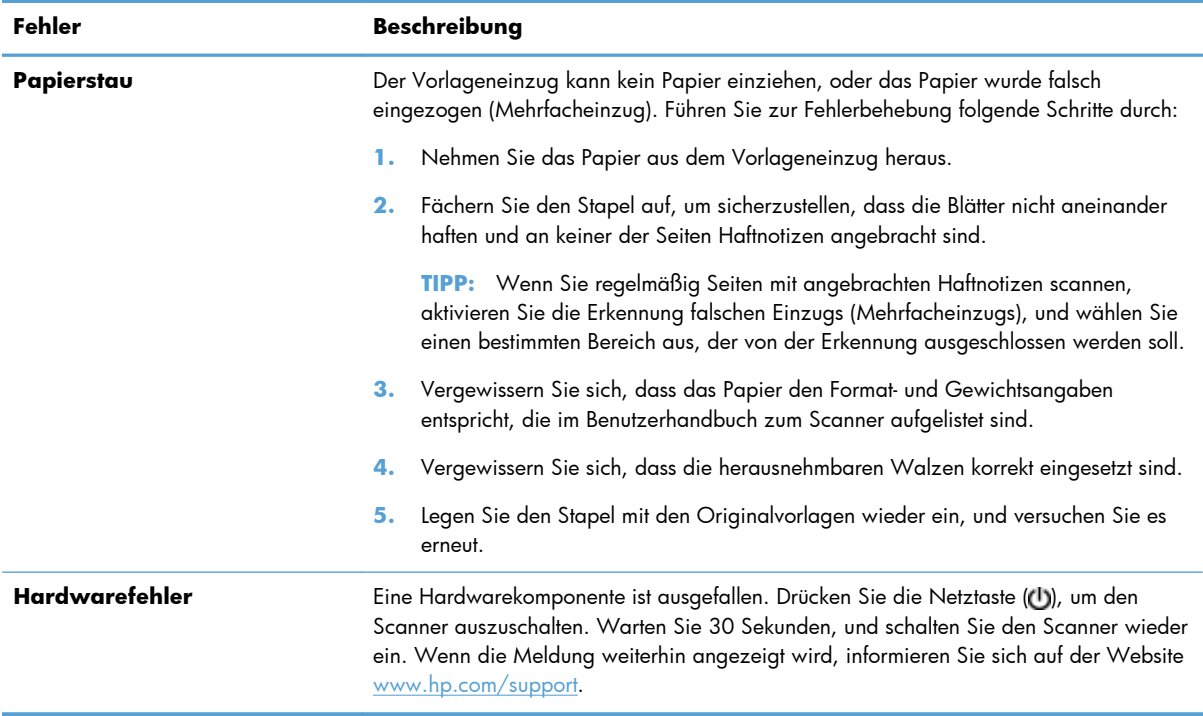

# **Grundlegende Tipps zur Fehlerbehebung**

Einfache Probleme wie Verschmutzungen der Scannerstreifen oder lose Kabel können dazu führen, dass der Scanner verschwommene Scans ausgibt oder in einer unerwarteten Weise bzw. überhaupt nicht funktioniert. Überprüfen Sie stets die folgenden Komponenten, wenn Scanprobleme auftreten sollten.

● Wenn die Scans verschwommen sind, überprüfen Sie, ob die Scannerstreifen im Vorlageneinzug verschmutzt oder verschmiert sind. Ist dies der Fall, reinigen Sie die Scannerstreifen.

Wenn Sie ein Dokument scannen, das mithilfe von OCR-Software (Optische Zeichenerkennung) analysiert wird, muss das Originaldokument ausreichend leserlich sein, um es analysieren zu können.

- Stellen Sie sicher, dass das USB- und das Netzkabel fest in ihren entsprechenden Anschlüssen auf der Rückseite des Scanners sitzen. Vergewissern Sie sich außerdem, dass das Netzkabel mit einer funktionierenden Steckdose oder einem Überspannungsschutz verbunden ist.
- Vergewissern Sie sich, dass der Scanner nicht automatisch ausgeschaltet wurde. Wurde der Scanner ausgeschaltet, drücken Sie die Netztaste (U), um ihn einzuschalten.

<mark>:ή: TIPP:</mark> Die Einstellung für "Autom. Aus" können Sie auf Registerkarte **Einstellungen** im Dienstprogramm "HP Scanner-Tools" ändern.

<span id="page-42-0"></span>Stellen Sie sicher, dass der Scanner mit Strom versorgt wird.

Vergewissern Sie sich, dass die grüne LED am Netzteilgehäuse leuchtet.

Ist dies nicht der Fall, überprüfen Sie, ob die Netzsteckdose bzw. der Überspannungsschutz, an der/dem das Netzteil angeschlossen ist, mit Strom versorgt wird.

Falls die grüne LED nicht leuchtet, obwohl die Netzsteckdose bzw. der Überspannungsschutz ordnungsgemäß funktioniert, deutet dies auf ein defektes Netzteil hin. Unter [www.hp.com/](http://www.hp.com/support) [support](http://www.hp.com/support) erhalten Sie zusätzliche Unterstützung.

- Wenn eine Fehlermeldung **Scanner nicht gefunden** beim Versuch angezeigt wird, den Scanner zu verwenden, schalten Sie den Scanner aus, warten Sie 30 Sekunden, und schalten Sie den Scanner wieder ein. Wenn diese Meldung weiterhin angezeigt wird, müssen Sie den Scanner ggf. zurücksetzen.
- Wenn der Scanner über einen USB-Hub oder einen USB-Anschluss an der Vorderseite des Computers an den Computer angeschlossen wurde, lösen Sie den Scanner vom Computer. Schließen Sie ihn danach über einen USB-Anschluss auf der Rückseite des Computers an.
- Vergewissern Sie sich, dass die Scannertasten aktiviert sind.
- Schalten Sie den Scanner aus, warten Sie 30 Sekunden, und schalten Sie ihn wieder ein.
- Vergewissern Sie sich, dass die Klappe des Vorlageneinzugs geschlossen ist.
- Starten Sie den Computer neu.

Sollten die Probleme weiterhin auftreten, besteht die Möglichkeit, dass die HP Scansoftware, die Firmware oder zugehörige Treiber nicht mehr auf dem aktuellen Stand sind oder beschädigt wurden. Unter [www.hp.com/support](http://www.hp.com/support) finden Sie Software-, Firmware- und Treiberupdates für Ihren Scanner.

# **Fehlerbehebung bei der Scannerinstallation**

- [Überprüfen der Kabel](#page-43-0)
- [Deinstallieren der HP Scanjet Treiber und Tools und anschließendes Neuinstallieren](#page-43-0)

### <span id="page-43-0"></span>**Überprüfen der Kabel**

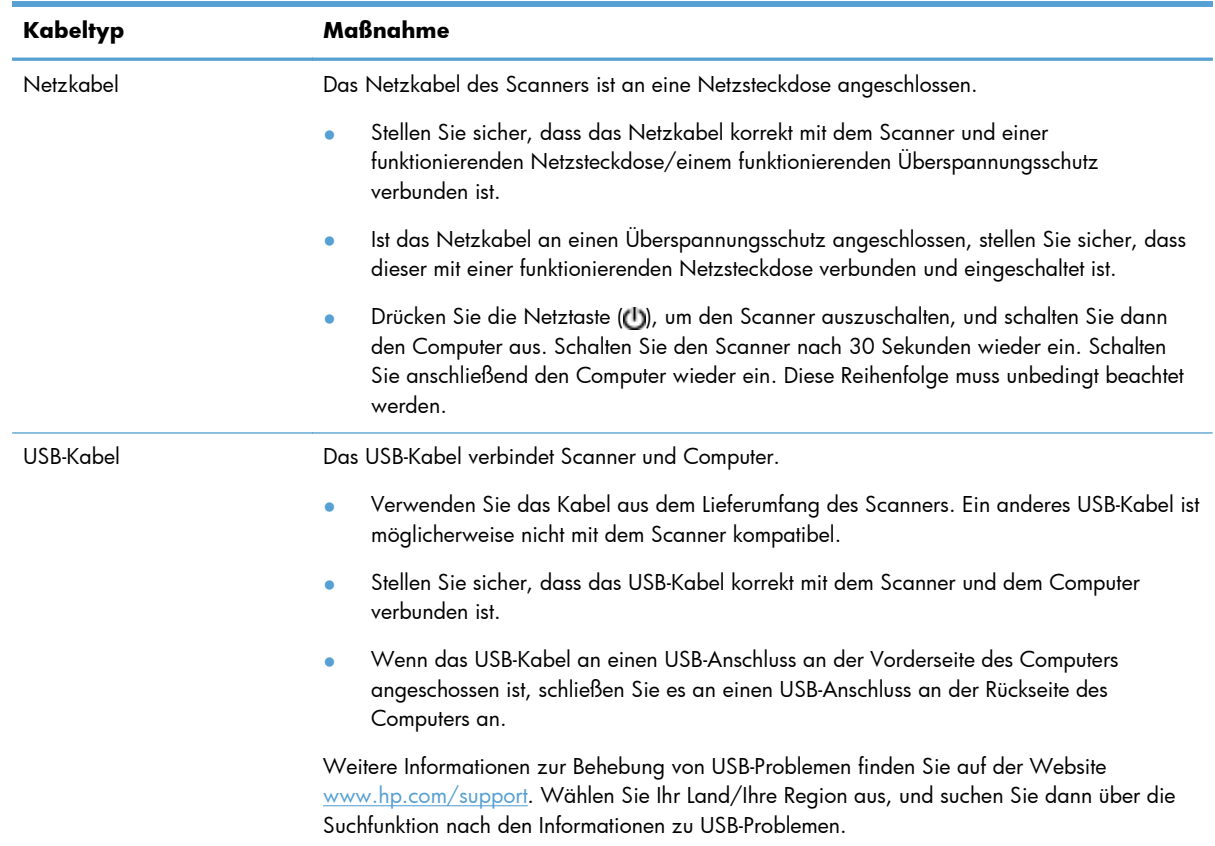

### **Deinstallieren der HP Scanjet Treiber und Tools und anschließendes Neuinstallieren**

Wenn die Überprüfung der Kabelverbindungen des Scanners keinen Erfolg bringt, kann das Problem durch eine unvollständige Installation verursacht sein. Deinstallieren Sie die HP Scanjet Treiber und Tools, und installieren Sie diese anschließend erneut.

- **1.** Drücken Sie die Netztaste (U), um den Scanner auszuschalten. Ziehen Sie dann das USB-Kabel und das Netzkabel vom Scanner ab.
- **2.** Öffnen Sie auf dem Computer die Systemsteuerung, und verwenden Sie das Tool **Software** (unter Windows Vista und Windows 7 das Tool **Programme und Funktionen**), um die folgenden Anwendungen zu deinstallieren:
	- HP Scanjet 7000 s2
	- HP Scanjet 7000 s2 ISIS
	- HP Smart Document-Scansoftware
- **3.** Starten Sie den Computer neu.
- <span id="page-44-0"></span>**4.** Verwenden Sie die mit dem Scanner gelieferte HP Scanning Software CD, um die HP Scanjet Treiber und Tools neu zu installieren.
- **5.** Schließen Sie das USB-Kabel und das Netzkabel wieder an den Scanner an. Drücken Sie dann die Netztaste (U), um den Scanner einzuschalten.

# **Scannerinitialisierungs- oder Hardwareprobleme**

- Überprüfen der USB-Verbindung
- [Überprüfen, ob der Scanner mit Strom versorgt wird](#page-45-0)
- [Zurücksetzen des Scanners](#page-46-0)
- [Der Scanner funktioniert nicht mehr einwandfrei](#page-46-0)

### **Überprüfen der USB-Verbindung**

Überprüfen Sie die physische Verbindung zum Scanner.

- Verwenden Sie das Kabel aus dem Lieferumfang des Scanners. Ein anderes USB-Kabel ist möglicherweise nicht mit dem Scanner kompatibel.
- Stellen Sie sicher, dass das USB-Kabel korrekt mit dem Scanner und dem Computer verbunden ist. Das Dreizack-Symbol auf dem USB-Kabel zeigt nach oben, wenn das Kabel richtig am HP Scanner angeschlossen ist.

Wenn das Problem nach Überprüfen der oben genannten Komponenten weiterhin besteht, versuchen Sie Folgendes:

- **1.** Führen Sie je nach Art der Verbindung zwischen Scanner und Computer einen der folgenden Schritte aus:
	- Falls das USB-Kabel an einen USB-Hub oder eine Dockingstation für einen Laptop angeschlossen ist, trennen Sie das USB-Kabel vom USB-Hub bzw. der Dockingstation, und schließen Sie das USB-Kabel an einen USB-Anschluss auf der Rückseite des Computers an.
	- Falls das USB-Kabel direkt am Computer angeschlossen ist, schließen Sie es an einen anderen USB-Anschluss auf der Rückseite des Computers an.
	- Trennen Sie mit Ausnahme der Tastatur und der Maus alle anderen USB-Geräte vom Computer.
- 2. Drücken Sie die Netztaste (U), um den Scanner auszuschalten. Warten Sie 30 Sekunden, und schalten Sie den Scanner wieder ein.
- <span id="page-45-0"></span>**3.** Starten Sie den Computer neu.
- **4.** Testen Sie den Scanner, nachdem der Computer neu gestartet wurde.
	- Wenn der Scanner funktioniert, schließen Sie die weiteren USB-Geräte nacheinander wieder an. Überprüfen Sie jeweils nach dem Anschließen eines Geräts, ob der Scanner noch funktioniert. Trennen Sie die Verbindung zu USB-Geräten, die einen korrekten Betrieb des Scanners verhindern.
	- Falls der Scanner nicht funktioniert, deinstallieren Sie die HP Scanjet Treiber und Tools, und installieren Sie diese anschließend erneut.

HP Scanjet 7000 s2

HP Scanjet 7000 s2 ISIS

HP Smart Document-Scansoftware

### **Überprüfen, ob der Scanner mit Strom versorgt wird**

Das Netzkabel des Scanners ist an eine Netzsteckdose angeschlossen.

- Stellen Sie sicher, dass das Netzkabel korrekt mit dem Scanner und einer funktionierenden Netzsteckdose verbunden ist.
- Ist das Netzkabel an einen Überspannungsschutz angeschlossen, stellen Sie sicher, dass dieser mit einer funktionierenden Netzsteckdose verbunden und eingeschaltet ist.
- Stellen Sie sicher, dass der Scanner mit Strom versorgt wird.

Vergewissern Sie sich, dass die grüne LED am Netzteilgehäuse leuchtet.

Ist dies nicht der Fall, überprüfen Sie, ob die Netzsteckdose bzw. der Überspannungsschutz, an der/dem das Netzteil angeschlossen ist, mit Strom versorgt wird.

Falls die grüne LED nicht leuchtet, obwohl die Netzsteckdose bzw. der Überspannungsschutz ordnungsgemäß funktioniert, deutet dies auf ein defektes Netzteil hin. Unter [www.hp.com/](http://www.hp.com/support) [support](http://www.hp.com/support) erhalten Sie zusätzliche Unterstützung.

Wenn das Problem nach Überprüfen der oben genannten Komponenten weiterhin besteht, führen Sie folgende Schritte aus:

- 1. Drücken Sie die Netztaste (U), um den Scanner auszuschalten. Lösen Sie dann das Netzteil vom Scanner.
- **2.** Warten Sie 30 Sekunden.
- **3.** Schließen Sie das Netzteil wieder an. Drücken Sie dann die Netztaste (U), um den Scanner einzuschalten.

### <span id="page-46-0"></span>**Zurücksetzen des Scanners**

Unter folgenden Bedingungen müssen Sie ggf. den Scanner zurücksetzen:

- Wenn Sie beim Versuch, den Scanner zu verwenden, eine Fehlermeldung wie **Die Initialisierung des Scanners ist fehlgeschlagen.** empfangen.
- Wenn Sie beim Versuch, den Scanner zu verwenden, eine Fehlermeldung wie **Scanner nicht gefunden** empfangen, den Scanner ausschalten, 30 Sekunden warten, ihn wieder einschalten und der Fehler nicht behoben ist.

So setzen Sie den Scanner zurück:

- **1.** Schließen Sie die HP Smart Document-Scansoftware und das Dienstprogramm "HP Scanner-Tools", wenn diese geöffnet sind.
- 2. Drücken Sie die Netztaste (U), um den Scanner auszuschalten. Lösen Sie dann das Netzteil vom Scanner.
- **3.** Warten Sie 30 Sekunden.
- 4. Schließen Sie das Netzteil wieder an. Drücken Sie dann die Netztaste (U), um den Scanner einzuschalten.

#### **Der Scanner funktioniert nicht mehr einwandfrei**

Wenn der Scanner nicht mehr richtig scannt, gehen Sie wie folgt vor. Überprüfen Sie nach jedem Schritt, ob der Scanner funktioniert, indem Sie einen Scanvorgang starten. Wenn das Problem weiterhin auftritt, fahren Sie mit dem nächsten Schritt fort.

**1.** Möglicherweise ist ein Kabel locker. Stellen Sie sicher, dass USB-Kabel und Netzteil fest angeschlossen sind.

Verwenden Sie das Kabel aus dem Lieferumfang des Scanners. Ein anderes USB-Kabel ist möglicherweise nicht mit dem Scanner kompatibel.

- **2.** Stellen Sie sicher, dass der Scanner mit Strom versorgt wird.
	- **a.** Vergewissern Sie sich, dass die grüne LED am Netzteilgehäuse leuchtet.
	- **b.** Ist dies nicht der Fall, überprüfen Sie, ob die Netzsteckdose bzw. der Überspannungsschutz, an der/dem das Netzteil angeschlossen ist, mit Strom versorgt wird.
	- **c.** Falls die grüne LED nicht leuchtet, obwohl die Netzsteckdose bzw. der Überspannungsschutz ordnungsgemäß funktioniert, deutet dies auf ein defektes Netzteil hin. Unter [www.hp.com/](http://www.hp.com/support) [support](http://www.hp.com/support) erhalten Sie zusätzliche Unterstützung.
- **3.** Ziehen Sie das Netzkabel aus der Steckdose, warten Sie 30 Sekunden, und schließen Sie es dann wieder an.
- **4.** Starten Sie den Computer neu.
- <span id="page-47-0"></span>**5.** Öffnen Sie auf dem Computer die Systemsteuerung, und verwenden Sie das Tool **Software** (unter Windows Vista das Tool **Programme und Funktionen**), um die folgenden Anwendungen zu deinstallieren:
	- HP Scanjet 7000 s2
	- HP Scanjet 7000 s2 ISIS
	- **HP Smart Document-Scansoftware**
- **6.** Installieren Sie die Anwendungen von der mitgelieferten HP Scanning Software CD aus neu.
- **7.** Schließen Sie das USB-Kabel und das Netzkabel wieder an den Scanner an. Drücken Sie dann die Netztaste (U), um den Scanner einzuschalten.

# **Probleme beim Scannerbetrieb**

- [Der Scanner wird nicht eingeschaltet](#page-48-0)
- [Scanner schaltet sich immer wieder aus](#page-48-0)
- [Probleme mit dem LCD-Display oder die Scannertasten funktionieren nicht wie erwartet](#page-48-0)
- [Der Scanner beginnt nicht sofort zu scannen](#page-49-0)
- **[Der Scanner scannt nur eine Seite einer beidseitig bedruckten Seite](#page-49-0)**
- [Am Scanziel fehlen gescannte Seiten](#page-49-0)
- [Das gescannte Bild ist verschwommen](#page-49-0)
- [Gescannte Seiten sind am Scanziel nicht in der richtigen Reihenfolge](#page-50-0)
- [Optimieren der Geschwindigkeit beim Scannen und für andere Aufgaben](#page-50-0)
- [Das gescannte Dokument ist völlig schwarz oder völlig weiß](#page-50-0)
- **•** [Gescannte Bilder sind nicht gerade](#page-51-0)
- [Auf der gedruckten Seite erscheinen vertikale weiße Streifen](#page-51-0)
- [Auf der gedruckten Seite erscheinen vertikale farbige Streifen](#page-51-0)
- [Die gescannten Dateien sind zu groß](#page-51-0)

### <span id="page-48-0"></span>**Der Scanner wird nicht eingeschaltet**

Wenn der Scanner nach dem Drücken der Netztaste (U) nicht eingeschaltet wird, prüfen Sie Folgendes:

- Der Scanner ist nicht mit der Stromversorgung verbunden. Überprüfen Sie, ob die Netzteilkabel am Scanner oder an der Stromquelle abgezogen wurden.
- Möglicherweise ist das Netzteil defekt.

Vergewissern Sie sich, dass die grüne LED am Netzteilgehäuse leuchtet.

Ist dies nicht der Fall, überprüfen Sie, ob die Netzsteckdose bzw. der Überspannungsschutz, an der/dem das Netzteil angeschlossen ist, mit Strom versorgt wird.

Falls die grüne LED nicht leuchtet, obwohl die Netzsteckdose bzw. der Überspannungsschutz ordnungsgemäß funktioniert, deutet dies auf ein defektes Netzteil hin. Unter [www.hp.com/](http://www.hp.com/support) [support](http://www.hp.com/support) erhalten Sie zusätzliche Unterstützung.

#### **Scanner schaltet sich immer wieder aus**

Standardmäßig wechselt der Scanner nach 15-minütiger Inaktivität zum Ruhemodus, und er wird nach zweistündiger Inaktivität automatisch ausgeschaltet, um Strom zu sparen.

So ändern Sie diese Standardeinstellungen:

- 1. Drücken Sie die Taste "Werkzeuge" (4), um das Dienstprogramm "HP Scanner-Tools" zu starten.
- **2.** Klicken Sie auf die Registerkarte **Einstellungen**, um die entsprechenden Einstellungen für "Ruhemodus" und "Autom. Aus" auszuwählen.
	- Wenn Sie eine Inaktivitätsphase auswählen möchten, nach der der Scanner in den Ruhemodus versetzt werden soll, wählen Sie **15 Minuten** oder **1 Stunde** in der Dropdown-Liste **Ruhemodus: Scanner in den Ruhemodus versetzen nach:** aus:
	- Wenn Sie eine Inaktivitätsphase auswählen möchten, nach der der Scanner automatisch ausgeschaltet werden soll, wählen Sie den entsprechenden Wert (**1 Stunde**, **2 Stunden**, **4 Stunden** oder **Nie**) in der Dropdown-Liste **Autom. Aus: Scanner ausschalten nach:** aus.

### **Probleme mit dem LCD-Display oder die Scannertasten funktionieren nicht wie erwartet**

Die folgenden Symptome weisen auf ein Problem mit dem Bedienfeld des Scanners hin.

- Probleme mit dem LCD-Display: Das Display ist leer, oder ein Teil des anzuzeigenden Inhalts fehlt.
- Probleme mit den Tasten: Die Tasten reagieren nicht, oder beim Drücken einer Taste wird die falsche Aktion ausgeführt (Beispiel: Einseitiger Scan nach dem Drücken der Taste "Scannen  $Duplex''$  ( $\uparrow$ )).
- LED-Probleme: Die LEDs funktionieren nicht oder verbleiben in einem falschen Status.

Wenn derartige Probleme beim Scanner auftreten, wenden Sie sich unter [www.hp.com/support](http://www.hp.com/support) an den HP Support.

### <span id="page-49-0"></span>**Der Scanner beginnt nicht sofort zu scannen**

Vergewissern Sie sich, dass die Klappe des automatischen Vorlageneinzugs geschlossen und der Scanner eingeschaltet ist.

#### **Der Scanner scannt nur eine Seite einer beidseitig bedruckten Seite**

- Wenn Sie mithilfe der Scannertasten scannen, drücken Sie die Taste "Scannen Duplex" (B).
- Wenn Sie ein Scanprofil für eine Anwendung eines anderen Herstellers verwenden, vergewissern Sie sich, dass diese Anwendung beidseitiges Scannen unterstützt.

#### **Am Scanziel fehlen gescannte Seiten**

Beim Scannen werden aneinander haftende Seiten zusammen gescannt. Die dadurch verdeckten Seiten werden nicht gescannt.

Über die Erkennungsfunktion für falschen Einzug (mehrere Seiten) wird der Scanvorgang gestoppt, wenn mehrere Seiten gleichzeitig in den Scanner eingezogen werden. So deaktivieren Sie die Erkennung falschen Einzugs (Mehrfacheinzugs) in einem Profil für HP Smart Document-Scansoftware:

- **1.** Öffnen Sie die HP Smart Document-Scansoftware.
- **2.** Wählen Sie ein Scanprofil aus, und klicken Sie dann auf **Profil bearbeiten**.
- **3.** Wählen Sie im Dialogfenster **Profileinstellungen** auf der Registerkarte **Scannen** die Option **Hardwareoptionen** aus.
- **4.** Aktivieren Sie das Kontrollkästchen **Erkennung falschen Einzugs (mehrere Seiten)**.

#### **Das gescannte Bild ist verschwommen**

- Vergewissern Sie sich, dass das Original des Dokuments nicht verschwommen ist.
- Verwenden Sie die Kofax Virtual ReScan Software, die mit Ihrem Scanner geliefert wurde, um die gescannten Daten zu verarbeiten. Mithilfe dieser Software wird das Bild bereinigt, und die Daten werden komprimiert.
- Vergewissern Sie sich, dass sich keine Fremdkörper im Papierpfad des Scanners befinden. Stellen Sie außerdem sicher, dass die Papierführungen korrekt eingestellt sind. Wiederholen Sie den Scanvorgang.
- Reinigen Sie die Scannerstreifen im Vorlageneinzug.
- Überprüfen Sie die Komprimierungseinstellung für die Datenübertragung. Wenn die Komprimierung durch den Scanner hoch ist, können durch die Komprimierung gescannte Daten verloren gehen.

### <span id="page-50-0"></span>**Gescannte Seiten sind am Scanziel nicht in der richtigen Reihenfolge**

- Vergewissern Sie sich, dass sich die Seiten des Originaldokuments in der korrekten Reihenfolge befinden, bevor Sie diese mit der bedruckten Seite nach unten in den Vorlageneinzug einlegen.
- Stellen Sie sicher, dass die Dokumente frei von Heft- und Büroklammern und anderen daran befestigten Materialien (wie Haftnotizen) sind, die einen fehlerhaften Einzug der Seiten verursachen können.
- Achten Sie darauf, dass die Seiten nicht aneinander haften.

### **Optimieren der Geschwindigkeit beim Scannen und für andere Aufgaben**

Verschiedene Einstellungen wirken sich auf den Zeitaufwand für einen Scanauftrag aus. Berücksichtigen Sie die folgenden Informationen, um die Scanleistung zu optimieren.

- Vergewissern Sie sich, dass Ihr Computer die empfohlenen Systemvoraussetzungen erfüllt, um die Leistung zu optimieren. Wenn Sie sich über die Mindestvoraussetzungen oder die empfohlenen Voraussetzungen für Ihr System informieren möchten, rufen Sie die Website [www.hp.com](http://www.hp.com) auf. Wählen Sie Ihr Land/Ihre Region aus, und suchen Sie nach Ihrem Scannermodell und anschließend im **Datenblatt**.
- Wählen Sie in der Scansoftware die Layouteinstellung aus, die der Ausrichtung der Originale im Vorlageneinzug entspricht.
- Passen Sie in der HP Smart Document-Scansoftware die Datenübertragungsrate an. Eine niedrige Einstellung sorgt für ein Scanbild hoher Qualität mit geringerer Scangeschwindigkeit, eine hohe Einstellung für ein Scanbild niedrigerer Qualität mit einer höheren Scangeschwindigkeit. Weitere Informationen hierzu finden Sie in der Hilfe zur HP Smart Document-Scansoftware.
- Wenn Sie ein gescanntes Bild in einem durchsuchbaren Format (z. B. durchsuchbare PDF-Datei) speichern, dauert der Speichervorgang länger als bei Bildformaten, da das gescannte Bild mithilfe von OCR-Software (optische Zeichenerkennung) analysiert wird. Stellen Sie sicher, dass Sie eine durchsuchbare Ausgabedatei benötigen, bevor Sie ein durchsuchbares Scanformat auswählen.

**HINWEIS:** Für optimale OCR-Ergebnisse muss die Komprimierung durch den Scanner auf die minimale Komprimierungsstufe eingestellt werden.

● Wenn Sie mit einer höheren Auflösung als erforderlich scannen, erhöht sich die Scandauer. Außerdem wird eine größere Datei erstellt, ohne dass sich zusätzliche Vorteile ergeben. Wenn Sie mit einer hohen Auflösung scannen und die Scangeschwindigkeit erhöht werden soll, müssen Sie die Auflösung auf einen niedrigeren Wert einstellen.

### **Das gescannte Dokument ist völlig schwarz oder völlig weiß**

- Die Vorlage wurde möglicherweise nicht richtig in den Vorlageneinzug gelegt. Stellen Sie sicher, dass das Objekt, das Sie scannen möchten, mit der bedruckten Seite nach unten im Vorlageneinzug eingelegt ist.
- Wenn über den Scanvorgang ein Schwarzweißbild erstellt wird, vergewissern Sie sich, dass der Schwellenwert für Schwarz und Weiß nicht auf einen der Extremwerte (0 oder 255) eingestellt ist.

Wird der Schwellenwert auf einen Extremwert eingestellt, kann dies ein Bild ergeben, das komplett weiß oder komplett schwarz ist.

### <span id="page-51-0"></span>**Gescannte Bilder sind nicht gerade**

- Stellen Sie sicher, dass die Papierführungen im Vorlageneinzug mittig ausgerichtet und auf die Breite der zu scannenden Vorlagen eingestellt sind. Die Papierführungen müssen am Original anliegen.
- Verwenden Sie die Funktion **Inhalt gerade richten**, um Bilder zu korrigieren, die beim Scanvorgang die gerade Ausrichtung verloren haben.

**HINWEIS:** Das Geraderichten der Inhalte anhand der Kanten erfolgt automatisch, wenn Sie die Option **Format autom. erkennen** für das Seitenformat auswählen.

### **Auf der gedruckten Seite erscheinen vertikale weiße Streifen**

Der Toner oder die Tinte im Zieldrucker ist möglicherweise aufgebraucht. Scannen Sie eine andere Vorlage, und senden Sie den Scan an den Drucker, um festzustellen, ob das Problem durch den Drucker verursacht wird.

Wenn beim zweiten Scanvorgang dasselbe Problem auftritt, verwenden Sie probeweise einen anderen Drucker.

### **Auf der gedruckten Seite erscheinen vertikale farbige Streifen**

An den Scannerstreifen im Vorlageneinzug kann sich Staub ansammeln, der zu Artefakten in den gescannten Bildern führen kann. Besprühen Sie ein weiches, fusselfreies Tuch leicht mit einem milden Glasreiniger, und reinigen Sie die Scannerstreifen.

#### **Die gescannten Dateien sind zu groß**

Versuchen Sie Folgendes, wenn die gescannten Dateien sehr groß sind:

- Bei einem Großteil der Scansoftware einschließlich HP Smart Document-Scansoftware besteht die Möglichkeit, eine kleinere Dateigröße auszuwählen, wenn Sie den Ausgabedateityp auswählen.
- Überprüfen Sie die Einstellung für die Scanauflösung:

200 dpi reichen aus, um Dokumente als Bilder zu speichern.

Bei den meisten Schriftarten reichen 300 dpi, um mithilfe der OCR-Software (Optical Character Recognition – Optische Zeichenerkennung) editierbare Texte zu erstellen.

Bei asiatischen und kleinen Schriftarten empfiehlt sich eine Auflösung von 400 dpi.

Wenn Sie mit einer höheren Auflösung als notwendig scannen, wird eine größere Datei erstellt, die keine zusätzlichen Vorteile bietet.

Beim Scannen farbiger Dokumente werden größere Dateien erzeugt als beim Scannen schwarzweißer Dokumente.

- <span id="page-52-0"></span>● Wenn Sie eine große Anzahl an Seiten gleichzeitig scannen, sollten Sie stattdessen ggf. mehrere Scanvorgänge mit einer geringeren Anzahl an Seiten durchführen, sodass mehr und kleinere Dateien erzeugt werden.
- Verwenden Sie die Kofax Virtual ReScan Software, die mit Ihrem Scanner geliefert wurde, um die gescannten Daten zu verarbeiten. Mithilfe dieser Software wird das Bild bereinigt. Außerdem werden die Daten komprimiert, was zu kleineren Dateien führt.

## **Die Scannertasten funktionieren nicht richtig**

Drücken Sie nach jedem Arbeitsschritt eine Taste, um sicherzustellen, dass diese korrekt funktioniert. Wenn das Problem weiterhin auftritt, fahren Sie mit dem nächsten Schritt fort.

- **1.** Möglicherweise ist ein Kabel locker. Stellen Sie sicher, dass sowohl das USB- als auch das Netzkabel korrekt angeschlossen sind.
- 2. Möglicherweise wurden die Tasten über das Dienstprogramm "HP Scanner-Tools" deaktiviert. Sie können die Tasten mit dem Dienstprogramm "HP Scanner-Tools" auch wieder aktivieren.
- **3.** Schalten Sie den Scanner aus, warten Sie 30 Sekunden, und schalten Sie ihn wieder ein.
- **4.** Starten Sie den Computer neu.
- **5.** Wenn das Problem weiterhin auftritt, wurden die Tasten möglicherweise über ein anderes Programm als dem Dienstprogramm "HP Scanner-Tools" deaktiviert. Gehen Sie wie folgt vor:
	- **a.** Öffnen Sie die **Systemsteuerung**, und wählen Sie **Hardware und Sound** aus. Wählen Sie dann **Scanner und Kameras** (unter Windows 7 **Hardware und Sound** und dann **Geräte und Drucker**) aus.
	- **b.** Lassen Sie sich die Scannereigenschaften anzeigen:
		- **Windows XP und Vista:** Klicken Sie mit der rechten Maustaste auf Ihr Scannermodell. Klicken Sie dann auf **Eigenschaften** und auf die Registerkarte **Ereignisse**.
		- **Windows 7:** Klicken Sie mit der rechten Maustaste auf Ihr Scannermodell. Klicken Sie dann auf **Scaneigenschaften** und die Registerkarte **Ereignisse**.
	- **c.** Überprüfen Sie die Tasteneinstellung für Ihren Scanner. Vergewissern Sie sich, dass die Option **Keine Aktion durchführen** nicht ausgewählt ist. Klicken Sie dann auf **OK**.
- **6.** Wenn das Problem weiterhin auftritt, liegt ggf. ein Problem mit dem Bedienfeld vor. Wenden Sie sich unter [www.hp.com/support](http://www.hp.com/support) an den HP Support.

# **Probleme in Bezug auf den Papierpfad des Scanners**

- [Papierstaus, Bildverzerrungen, falscher Einzug oder Einzug mehrerer Seiten](#page-53-0)
- [Scannen empfindlicher Originale](#page-53-0)
- [Der Scanner zieht kein Papier ein](#page-53-0)
- [Originale wellen sich im Ausgabefach des Scanners auf](#page-54-0)
- <span id="page-53-0"></span>[Der untere Bereich des gescannten Bilds wird abgeschnitten](#page-54-0)
- [Auf den gescannten Bildern sind Streifen oder Kratzer zu sehen](#page-54-0)
- [Eine eingelegte Vorlage verursacht immer wieder einen Stau](#page-54-0)
- [Beseitigen von Staus im Papierpfad des Scanners](#page-55-0)

### **Papierstaus, Bildverzerrungen, falscher Einzug oder Einzug mehrerer Seiten**

- Das Scannen feuchter oder nasser Seiten kann zu Papierstaus führen. Vergewissern Sie sich, dass Sie nur vollkommen trockene Seiten einlegen (Toner ist trocken, keine feuchten Substanzen wie Kleber oder Korrekturflüssigkeit vorhanden).
- Vergewissern Sie sich, dass alle Walzen korrekt eingesetzt und die Walzenabdeckungen sowie die Klappe des Vorlageneinzugs geschlossen sind.
- Wenn Seiten schief in den Papierpfad eingezogen werden, überprüfen Sie in der Software, ob die gescannten Bilder schief sind.
- Möglicherweise wurden die Vorlagen nicht richtig eingelegt. Richten Sie die Seiten gerade, und zentrieren Sie den Stapel mithilfe der Papierführungen.
- Die Papierführungen erfüllen nur dann ihren Zweck, wenn sie an den Seiten des Papierstapels anliegen. Stellen Sie sicher, dass der Papierstapel gerade eingelegt ist und dass die Papierführungen eng am Papierstapel anliegen.
- Der Vorlageneinzug oder das Ausgabefach enthält möglicherweise mehr Seiten als maximal zulässig. Legen Sie weniger Seiten in den Vorlageneinzug ein, und nehmen Sie Blätter aus dem Ausgabefach.
- Reinigen Sie den Papierpfad des Scanners, um die Einzugsprobleme zu verringern. Werden die Vorlagen weiterhin fehlerhaft eingezogen, reinigen Sie die Walzen. Werden die Vorlagen weiterhin fehlerhaft eingezogen, tauschen Sie die Walzen aus.

### **Scannen empfindlicher Originale**

Wenn Sie empfindliche Dokumente scannen möchten (z. B. Fotos oder Dokumente auf zerknittertem oder sehr leichtem Papier), legen Sie das Dokument in eine durchsichtige, schwere Vorlagenhülle, die maximal 220 mm (8,7") breit ist, bevor Sie diese in den Vorlageneinzug einlegen.

**TIPP:** Wenn Sie keine Vorlagenhülle im entsprechenden Format besitzen, empfiehlt sich die Verwendung einer Prospekthülle für Ringordner. Schneiden Sie die Heftkante ab, sodass die Hülle nicht breiter als 220 mm (8,7") ist.

#### **Der Scanner zieht kein Papier ein**

Legen Sie die Seiten erneut in den Vorlageneinzug ein, und stellen Sie dabei sicher, dass sie die Walzen berühren.

Möglicherweise ist die Klappe des automatischen Vorlageneinzugs nicht korrekt verriegelt. Öffnen Sie die Klappe, und schließen Sie diese wieder. Drücken Sie dabei fest auf die Klappe, um sicherzustellen, dass sie geschlossen ist.

<span id="page-54-0"></span>Möglicherweise liegt ein Problem mit der Scannerhardware vor. Testen Sie den Scanner wie folgt:

- **1.** Stellen Sie sicher, dass das Netzteil ordnungsgemäß am Scanner und an einer funktionierenden Netzsteckdose bzw. einem funktionierenden Überspannungsschutz angeschlossen ist. Vergewissern Sie sich, dass die grüne LED am Netzteilgehäuse leuchtet. Ist dies der Fall, funktioniert das Netzteil ordnungsgemäß.
- **2.** Ist das Netzteil an einen Überspannungsschutz angeschlossen, stellen Sie sicher, dass dieser mit einer funktionierenden Netzsteckdose verbunden und eingeschaltet ist.
- **3.** Drücken Sie die Netztaste (t), um den Scanner auszuschalten. Lösen Sie das Netzteil vom Scanner, und schalten Sie dann den Computer aus, mit dem der Scanner verbunden ist. Warten Sie 30 Sekunden. Schließen Sie das Netzteil wieder an den Scanner an, drücken Sie die Netztaste (b), um den Scanner einzuschalten, und schalten Sie dann den Computer ein.
- **4.** Wiederholen Sie den Scanvorgang.

### **Originale wellen sich im Ausgabefach des Scanners auf**

In einer trockenen Umgebung können sich leichte Originale wie Texte auf chemischem Durchschreibepapier im Ausgabefach aufwellen. Glätten Sie die aufgewellten Kanten der Originale, bevor Sie diese in den Vorlageneinzug einlegen, um diesem Problem entgegen zu wirken. Wenn sich die aufgewellten Kanten nicht glätten lassen, achten Sie darauf, dass die aufgewellten Kanten nach unten zeigen, wenn Sie die Originale in den Vorlageneinzug einlegen.

### **Der untere Bereich des gescannten Bilds wird abgeschnitten**

Standardmäßig kann die Scansoftware Medien bis zu einer Länge von 356 mm scannen. Bei längeren Seiten ist das Ende des Dokuments nicht im gescannten Bild enthalten, sofern Sie kein Seitenformat angeben, das für die Länge des Originals geeignet ist.

Wenn Sie eine Seite scannen, die länger ist als das in der Scansoftware angegebene Seitenformat, wird auf dem LCD-Display die Fehlermeldung **Papierstau** angezeigt.

#### **Auf den gescannten Bildern sind Streifen oder Kratzer zu sehen**

Führen Sie nach jedem Schritt einen Scanvorgang durch, um zu prüfen, ob die Streifen oder Kratzer weiterhin sichtbar sind. Ist dies der Fall, fahren Sie mit dem nächsten Schritt fort. Weitere Informationen zum Reinigen des Scanners finden Sie im Benutzerhandbuch im Abschnitt **Pflege und Wartung**.

- Stellen Sie sicher, dass die Originale sauber und nicht zerknittert sind.
- Reinigen Sie die Scannerstreifen im Vorlageneinzug.
- **Reinigen Sie die Walzen.**

#### **Eine eingelegte Vorlage verursacht immer wieder einen Stau**

- Die Vorlage entspricht nicht den Spezifikationen für geeignete Vorlagen.
- Möglicherweise befinden sich an der Vorlage Büroklammern oder Haftnotizen, die entfernt werden müssen.
- Die Papierführungen müssen am Original anliegen.

### <span id="page-55-0"></span>**Beseitigen von Staus im Papierpfad des Scanners**

So beseitigen Sie einen Papierstau:

- **1.** Entfernen Sie alle verbleibenden Seiten aus dem Vorlageneinzug.
- **2.** Öffnen Sie die Klappe des Vorlageneinzugs.

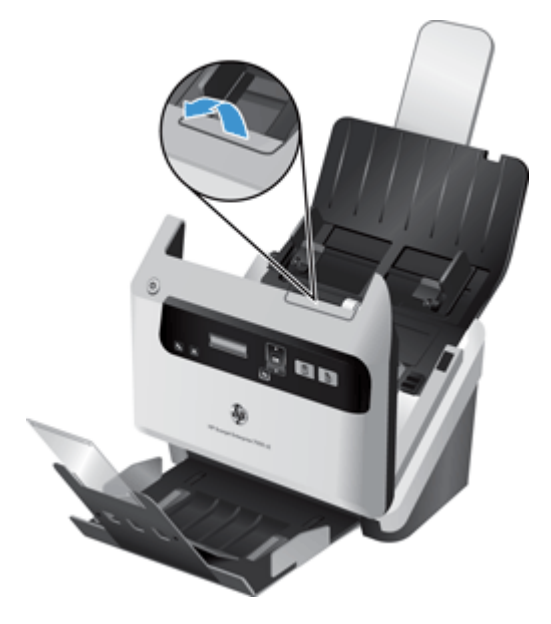

- **3.** Entfernen Sie evtl. vorhandene Originale oder andere Gegenstände, die den Papierpfad blockieren.
- **4.** Entfernen Sie sichtbare Fremdkörper (z. B. Papier, Heft- oder Büroklammen) aus dem Papierpfad.
- **5.** Schließen Sie die Klappe des Vorlageneinzugs.
- **6.** Legen Sie die zu scannenden Originale wieder in den Vorlageneinzug.
- **7.** Setzen Sie das Scannen fort.

# <span id="page-56-0"></span>**6 Eingabehilfen und Support für das Produkt**

Zu den Eingabehilfeoptionen für diesen Scanner zählen ein LCD Reader und die Möglichkeit, die Scannertasten zu aktivieren bzw. zu deaktivieren.

- **LCD Reader**
- Steuerung der Scannertasten

## **LCD Reader**

Beim LCD Reader handelt es sich um eine Software, die den LCD-Status auf dem Bedienfeld des Scanners bei Änderungen auf dem Computerbildschirm anzeigt. Über den LCD Reader können Softwaretools die auf dem Bedienfeld des Scanners angezeigten Daten verbalisieren.

So verwenden Sie den LCD Reader:

- **1.** Wechseln Sie auf der Festplatte in das Verzeichnis C:\Programme\Gemeinsame Dateien\Hewlett-Packard\Scanjet\ und dann in das Verzeichnis **7000 s2**.
- **2.** Doppelklicken Sie auf **hplcd.exe**, um das Programm zu öffnen.

**HINWEIS:** Der LCD Reader kann keinen LCD-Text anzeigen, wenn keine USB-Verbindung besteht oder wenn der Scanner ausgeschaltet ist.

### **Steuerung der Scannertasten**

Sie können die Tasten auf dem Bedienfeld des Scanners deaktivieren, damit diese nicht versehentlich gedrückt werden.

Wenn die Tasten deaktiviert sind, starten Sie die Scan- und Kopiervorgänge stets mithilfe der Scansoftware vom Computer aus. Sie können weiterhin die Taste "Abbrechen" (X) auf dem Bedienfeld des Scanners drücken, um den Scanvorgang zu stoppen.

So deaktivieren Sie die Scannertasten:

- **1.** Öffnen Sie das Dienstprogramm "HP Scanner-Tools".
- **2.** Aktivieren Sie auf der Registerkarte **Profile** das Kontrollkästchen **Bedienfeldtasten deaktivieren**.

Deaktivieren Sie das Kontrollkästchen **Bedienfeldtasten deaktivieren**, um die Scannertasten wieder zu aktivieren.

**HINWEIS:** Sie müssen auf dem Computer über Administratorrechte verfügen, um die Einstellung für dieses Kontrollkästchen ändern zu können.

# <span id="page-58-0"></span>**7 Technische Daten und Gewährleistung**

Dieser Abschnitt enthält die Zulassungsinformationen und die technischen Daten für den Scanner.

- Technische Daten des Scanners
- [Vorlageneinzug Spezifikationen](#page-59-0)
- [Umgebungsbedingungen](#page-59-0)
- [Zulassungsinformationen](#page-59-0)
- [Energieinformationen](#page-59-0)
- [Entsorgung von Elektro- und Elektronikgeräten durch private Haushalte in der Europäischen Union](#page-60-0)
- [Beschränkte Gewährleistung von Hewlett-Packard](#page-60-0)

### **Technische Daten des Scanners**

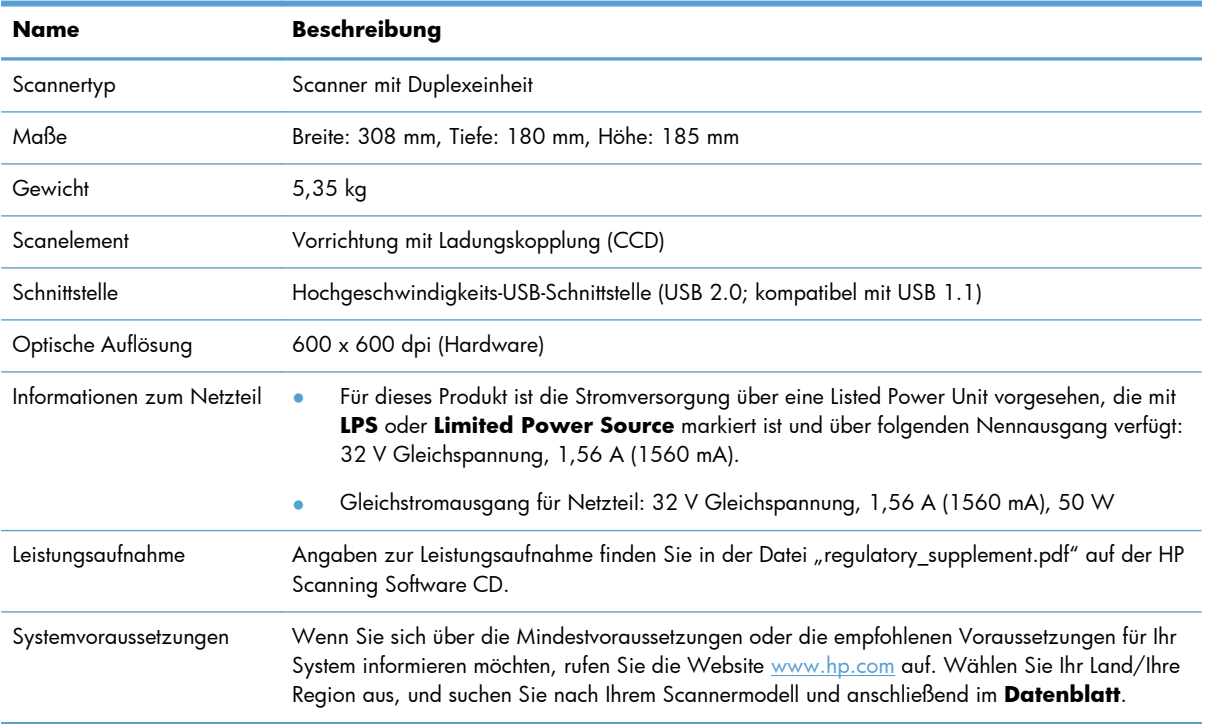

# <span id="page-59-0"></span>**Vorlageneinzug – Spezifikationen**

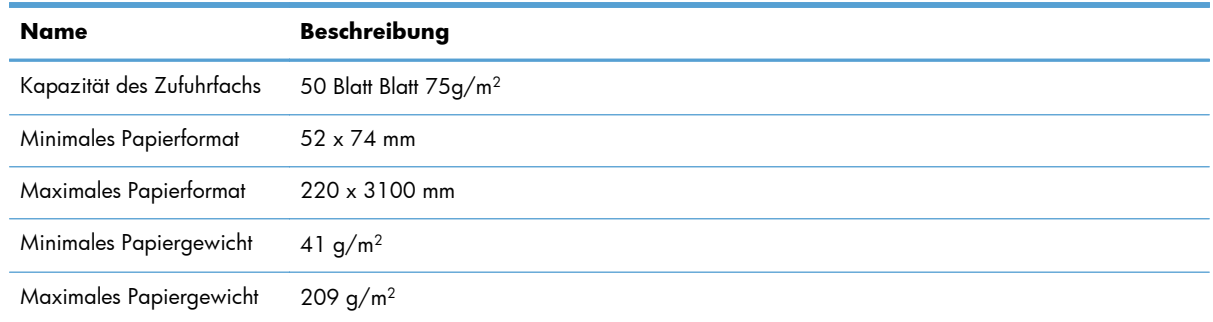

## **Umgebungsbedingungen**

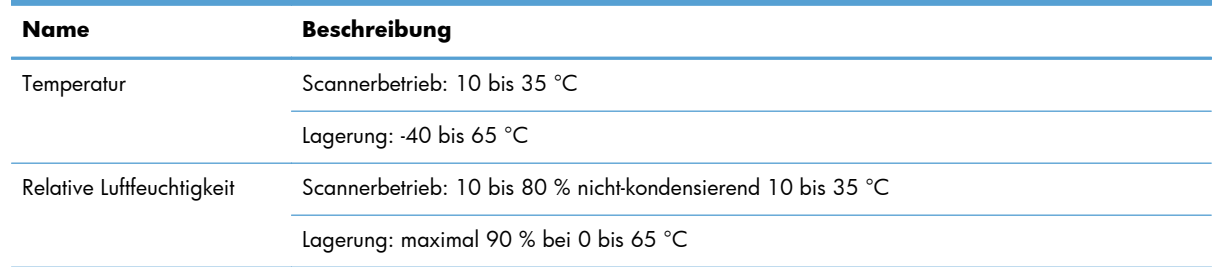

**HINWEIS:** HP verpflichtet sich, unseren Kunden Informationen über chemische Substanzen mitzuteilen, damit die gesetzlichen Vorschriften wie REACH (EG-Richtlinie Nr. 1907/2006 des europäischen Parlaments und des Europarats) eingehalten werden. Einen Bericht mit chemischen Daten zu diesem Produkt finden Sie unter [www.hp.com/go/reach](http://www.hp.com/go/reach).

## **Zulassungsinformationen**

**Zulassungsmodellnummer**: Damit die Zulassung eindeutig zu erkennen ist, verfügt Ihr Gerät über eine modellspezifische Zulassungsmodellnummer. Die Zulassungsmodellnummer Ihres Produkts lautet FCLSD-1101. Diese Zulassungsnummer darf nicht mit der Produktbezeichnung (HP Scanjet Enterprise 7000 s2/Flow 7000 s2) oder der Produktnummer (L2730A/L2730B) verwechselt werden. Weitere Zulassungsinformationen zu Ihrem Scanner finden Sie in der Datei **Scanjet Enterprise 7000 s2 Regulatory Supplement.pdf** auf der HP Scanning Software CD.

## **Energieinformationen**

Hewlett-Packard Druck- und Bildbearbeitungsgeräte, die mit dem ENERGY STAR®-Logo versehen sind, erfüllen die Anforderungen des ENERGY STAR-Programms der U.S. Environmental Protection Agency (EPA) für Bildbearbeitungsgeräte. Bildbearbeitungsprodukte, die die Anforderungen des ENERGY STAR-Programms erfüllen, sind folgendermaßen gekennzeichnet:

<span id="page-60-0"></span>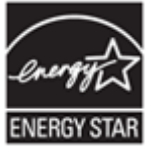

Weitere Modellinformationen zu Bildbearbeitungsprodukten, die die Anforderungen des ENERGY STAR-Programms erfüllen, finden Sie unter: <http://www.hp.com/go/energystar>

# **Entsorgung von Elektro- und Elektronikgeräten durch private Haushalte in der Europäischen Union**

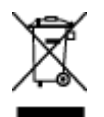

Dieses Symbol auf dem Gerät oder dessen Verpackung gibt an, dass es nicht zusammen mit dem Hausmüll entsorgt werden darf. Daher liegt es in Ihrer Verantwortung, Altgeräte über eine zu diesem Zweck vorgesehene Sammelstelle für die Wiederverwertung elektrischer und elektronischer Geräte zu entsorgen. Die getrennte Sammlung und Wiederverwertung von Altgeräten trägt dazu bei, natürliche Ressourcen zu bewahren, und stellt sicher, dass Gesundheit und Umwelt beim Recycling geschützt werden. Weitere Informationen zum Recycling von Elektro- und Elektronikgeräten erhalten Sie bei der zuständigen Fachbehörde, Ihrem Entsorgungsunternehmen oder Ihrem HP Händler.

# **Beschränkte Gewährleistung von Hewlett-Packard**

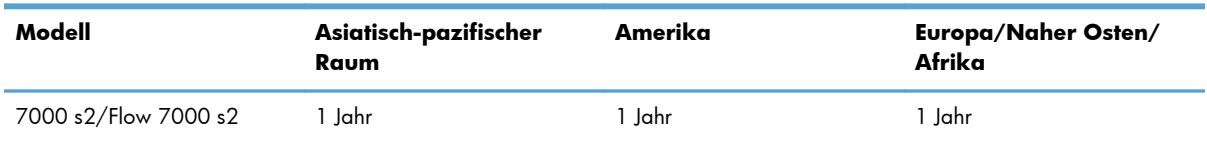

#### **HP Scanjet Enterprise 7000 s2/Flow 7000 s2 Scanner**

1. Hewlett-Packard (HP) garantiert dem Endkunden, dass die HP Hardware, Zubehörteile und Verbrauchsmaterialien während des oben angegebenen Zeitraums nach dem Erwerb des Produktes durch den Kunden fehlerfrei in Material und Verarbeitung sind. Wenn HP während des Gewährleistungszeitraums von derartigen Mängeln in Kenntnis gesetzt wird, übernimmt HP nach eigenem Ermessen die Reparatur oder den Ersatz von Produkten, die sich als fehlerhaft erwiesen haben. Austauschprodukte sind entweder neu oder neuwertig.

2. Bei ordnungsgemäßer Installation und Verwendung der HP Software übernimmt HP ab dem Kaufdatum und für den oben angegebenen Zeitraum die Gewährleistung, dass keine Material- oder Verarbeitungsfehler bestehen, die dazu führen, dass die Programmierungsanweisungen nicht ausgeführt werden. Wenn HP während der anzuwendenden Gewährleistungsfrist über einen solchen Defekt informiert wird, kann HP das Produkt umtauschen.

3. Hewlett-Packard übernimmt keine Gewähr dafür, dass der Betrieb von HP Produkten ohne Unterbrechungen oder Fehler abläuft. Falls HP ein defektes Produkt, das durch die Gewährleistungsbestimmungen von HP abgedeckt ist, je nach vorliegender Sachlage weder reparieren noch umtauschen kann, erstattet HP nach Erhalt der Information über den Defekt innerhalb eines angemessenen Zeitraums den Kaufpreis des Produkts.

4. HP Produkte können werksüberholte Teile, Komponenten oder Materialien, deren Leistung neuen Elementen entspricht, oder wieder verwendete Teile enthalten.

5. Die beschränkte Gewährleistung von HP erstreckt sich ausschließlich auf Defekte, die bei normaler Verwendung des Produkts entstehen. Die beschränkte Gewährleistung findet in folgenden Fällen keine Anwendung: a) bei Problemen infolge unsachgemäßer Wartung oder Kalibrierung des Produkts, b) bei Verwendung von Software, Schnittstellen, Medien, Zubehör oder Teilen, die nicht von HP geliefert oder unterstützt werden, c) bei nicht genehmigter Veränderung oder Missbrauch, d) bei Betrieb des Produkts außerhalb der angegebenen Umgebungsbedingungen, e) bei nicht sachgemäßer Vorbereitung oder Wartung des Aufstellorts.

6. IM RAHMEN DER VOR ORT GÜLTIGEN RECHTSBESTIMMUNGEN GEWÄHREN HP UND HP ZULIEFERER IM HINBLICK AUF HP PRODUKTE KEINERLEI ANDERE GEWÄHRLEISTUNGEN IRGENDEINER ART, WEDER IN AUSDRÜCKLICHER NOCH IN STILLSCHWEIGENDER FORM. HP UND HP ZULIEFERER SCHLIESSEN INSBESONDERE DIE STILLSCHWEIGENDE GEWÄHRLEISTUNG FÜR MARKTTAUGLICHKEIT, BEFRIEDIGENDE QUALITÄT ODER EIGNUNG FÜR BESTIMMTE ZWECKE AUS. In einigen Ländern/Regionen ist die Einschränkung der Dauer gesetzlicher Gewährleistungen verboten. Die oben aufgeführten Haftungsausschlüsse bzw. -einschränkungen treffen daher möglicherweise nicht auf Sie zu. Diese Gewährleistungserklärung räumt dem Kunden bestimmte Rechte ein. Zusätzlich kann der Kunde über andere Rechte verfügen, die sich je nach Land/Region, Bundesstaat oder Provinz unterscheiden.

7. Die beschränkte Gewährleistung von HP ist in allen Ländern/Regionen oder an allen Orten gültig, an denen HP Kundendienststellen für dieses Produkt unterhält und an denen HP dieses Produkt verkauft. Der Umfang Ihrer Gewährleistungsansprüche richtet sich nach den örtlichen Bestimmungen. HP nimmt keine Änderungen an Form, Umfang und Funktionen des Produkts vor, um dessen Betriebsbereitschaft in Ländern/Regionen zu gewährleisten, für die es aufgrund bestimmter Vorschriften oder Normen nicht entwickelt wurde.

8. DIE RECHTE AUS DIESER GEWÄHRLEISTUNGSERKLÄRUNG SIND IM RAHMEN DER VOR ORT GÜLTIGEN RECHTSBESTIMMUNGEN DIE EINZIGEN UND EXKLUSIVEN RECHTE DES KUNDEN. IM RAHMEN DES GELTENDEN RECHTS, MIT AUSNAHME DER IN DIESER GEWÄHRLEISTUNG AUSDRÜCKLICH FESTGELEGTEN VERPFLICHTUNGEN, SIND HP UND DIE ZULIEFERER IN KEINER WEISE VERANTWORTLICH FÜR DIREKTE, INDIREKTE, SPEZIELLE ODER FOLGESCHÄDEN (EINSCHLIESSLICH DATENVERLUST UND ENTGANGENEN GEWINN) SOWIE FÜR SCHADENERSATZ UND SONSTIGE SCHÄDEN, UNABHÄNGIG DAVON, OB DIESE AUF EINER VERTRAGLICHEN GRUNDLAGE, EINER UNERLAUBTEN HANDLUNG ODER EINER ANDEREN RECHTSTHEORIE BERUHEN, UND UNABHÄNGIG DAVON, OB AUF DIE MÖGLICHKEIT SOLCHER SCHÄDEN HINGEWIESEN WURDE. In einigen Ländern/Regionen ist der Ausschluss bzw. die Einschränkung von Begleit- oder Folgeschäden verboten. Daher treffen die oben aufgeführten Haftungsausschlüsse bzw. -einschränkungen u. U. nicht auf Sie zu.

9. DIE GESETZLICHEN RECHTE DES VERBRAUCHERS IM HINBLICK AUF DEN KAUF VON HP PRODUKTEN WERDEN DURCH DIE BEDINGUNGEN IN DIESER GEWÄHRLEISTUNGSERKLÄRUNG NICHT ÜBER DEN GESETZLICHEN RAHMEN HINAUS AUSGESCHLOSSEN, BESCHRÄNKT ODER VERÄNDERT.

# <span id="page-62-0"></span>**Index**

#### **A**

Abbrechen (Taste) [3](#page-8-0) Abdeckungen, finden [2](#page-7-0) Abgeschnittene Bilder Fehlerbehebung [49](#page-54-0) Anwendungen Scannen [17](#page-22-0) Auflösung [1](#page-6-0) Ausgabefach Lage [2](#page-7-0) Position [2](#page-7-0) Austauschen der Walzen [32](#page-37-0) Automatisches Erkennen des Seitenformats [23](#page-28-0) Automatisches Erkennen von Farbe [24](#page-29-0) Automatisches Zuschneiden gescannter Bilder [24](#page-29-0)

#### **B**

Bedienfeld Position [2](#page-7-0) Beidseitige Scans Fehlerbehebung [44](#page-49-0) Benutzeroberfläche [1](#page-6-0) Bereich, Einzug mehrerer Seiten [25](#page-30-0) Bestellen Verbrauchsmaterialien [27](#page-32-0) Walzenersatz [32](#page-37-0) Bildschirm-Reader [51](#page-56-0)

#### **D**

Deaktivieren der Scannertasten [51](#page-56-0) Deinstallieren und erneutes Installieren der Software [38](#page-43-0), [41](#page-46-0) Dienstprogramm "HP Scanner-Tools" Registerkarte "Wartung" [27](#page-32-0) Verwendungszweck [8](#page-13-0) Display, Probleme [43](#page-48-0)

#### **E**

Ein-/Ausschalter, Lage [2](#page-7-0)

Eingabehilfen [51](#page-56-0) Einschalten des Scanners Fehlerbehebung [43](#page-48-0) Einzug mehrerer Seiten [48](#page-53-0) Empfindliche Originale scannen [48](#page-53-0) Energiesparverwaltung [43](#page-48-0) Erkennen des Seitenformats [23](#page-28-0) Erkennen falschen Einzugs [25](#page-30-0) **Ersatzteile** Bestellen [32](#page-37-0) Exportieren von Profilen [21](#page-26-0)

#### **F**

Falscher Einzug Fehlerbehebung [48](#page-53-0) Falsche Seitenfolge [45](#page-50-0) Farbfilter [23](#page-28-0) Farbstreifen Fehlerbehebung [46](#page-51-0) Fehlende Seiten, Fehlerbehebung [44](#page-49-0) Fehlerbehebung Abgeschnittene Bilder [49](#page-54-0) Beidseitige Scans [44](#page-49-0) Deinstallieren und erneutes Installieren von Software [38](#page-43-0), [41](#page-46-0) Display [43](#page-48-0) Einschalten [43](#page-48-0) Empfindliche Originale [48](#page-53-0) Falscher Einzug [48](#page-53-0) Farbige Linien [46](#page-51-0) Fehlende Seiten [44](#page-49-0) Funktion gestört [41](#page-46-0) Geschwindigkeit [44](#page-49-0), [45](#page-50-0) Große Scandateien [46](#page-51-0) Grundlegende Tipps [36](#page-41-0) Installation [37](#page-42-0) Kabel [38](#page-43-0) LCD [43](#page-48-0) Papierstaus [49](#page-54-0) Papier wird nicht eingezogen [48](#page-53-0)

Scannen empfindlicher Originale [48](#page-53-0) Schiefe Bilder [46](#page-51-0) Schwarze Scanergebnisse [45](#page-50-0) Seitenreihenfolge [45](#page-50-0) Streifen [49](#page-54-0) Tasten [43](#page-48-0) Überprüfen der Stromversorgung [40](#page-45-0) Verschwommene Bilder [44](#page-49-0) Weiße Linien [46](#page-51-0) Weiße Scanergebnisse [45](#page-50-0) Zuführungsprobleme [47](#page-52-0) Zurücksetzen des Scanners [41](#page-46-0) Funktionen Erkennung von falschem Einzug (Einzug mehrerer Seiten) [25](#page-30-0) Farbe automatisch erkennen [24](#page-29-0) Farbfilter [23](#page-28-0) Gescannte Bilder automatisch zuschneiden [24](#page-29-0) höhere Scangeschwindigkeit mit Hardwarekomprimierung [22](#page-27-0) Scanprofile [19](#page-24-0) Seitenformat erkennen [23](#page-28-0) Unterstützung für extralange Seiten [22](#page-27-0) Unterstützung für lange Seiten [22](#page-27-0)

#### **G**

Geschwindigkeit Fehlerbehebung [44](#page-49-0) Geschwindigkeit, Fehlerbehebung [45](#page-50-0) Glas reinigen [27](#page-32-0)

#### **H**

Hardwaregesteuerte Komprimierung [22](#page-27-0) HP Reinigungstuch für den Papierpfad [29](#page-34-0)

HP Smart Document-Scansoftware Info [7](#page-12-0) Scannen mithilfe von [17](#page-22-0) HP TWAIN [8](#page-13-0)

#### **I**

Importieren von Profilen [21](#page-26-0) Infos zu Scanprofilen [7](#page-12-0) Installieren der Software Fehlerbehebung [37](#page-42-0)

#### **K**

Kabel Fehlerbehebung [38](#page-43-0) Kapazität, Vorlageneinzug [1](#page-6-0) Konnektivität [1](#page-6-0)

#### **L**

Lagerungsspezifikationen [54](#page-59-0) LCD, Probleme [43](#page-48-0) LCD Reader [51](#page-56-0) Leerseitenunterdrückung [1](#page-6-0) Leistungsmerkmale [1](#page-6-0) Linien Fehlerbehebung [46](#page-51-0) Luftfeuchtigkeit (Spezifikationen) [54](#page-59-0)

#### **M**

Medien Falscher Einzug [48](#page-53-0) Fehlerbehebung [48](#page-53-0) Kein Einzug [48](#page-53-0) Staus [49](#page-54-0) Mehrere Seiten eingezogen, Erkennung [25](#page-30-0)

#### **N**

Netzschalter, Lage [2](#page-7-0) **Netzteil** Fehlerbehebung bei Kabeln [38](#page-43-0)

#### **O**

OK/Auswählen (Taste) [3](#page-8-0)

#### **P**

Papier Falscher Einzug [48](#page-53-0) Fehlerbehebung [48](#page-53-0)

Kein Einzug [48](#page-53-0) Staus [49](#page-54-0) Papierpfad Reinigen [29](#page-34-0) Zuführungsprobleme [47](#page-52-0) Papierzufuhr [1](#page-6-0) Probleme mit dem LCD-Display [43](#page-48-0) Produkt Ruhemodus [9](#page-14-0) Produktinformationen [1](#page-6-0) Produktsupport [51](#page-56-0) Profile Importieren und Exportieren [21](#page-26-0) Profile, Infos [7](#page-12-0) Programme Scannen [17](#page-22-0)

#### **R**

Reinigen Papierpfad [29](#page-34-0) Scannerstreifen [27](#page-32-0) Walzen [30](#page-35-0) Reinigungstuch [29](#page-34-0) Ruhemodus [9](#page-14-0)

#### **S**

Scangeschwindigkeit [22](#page-27-0) Scannen Empfindliche Originale [48](#page-53-0) Funktionen [1](#page-6-0) Karten [16](#page-21-0) mit anderen Programmen [17](#page-22-0) mithilfe von HP Smart Document-Scansoftware [17](#page-22-0) Originale [12](#page-17-0) Zuführungsprobleme [47](#page-52-0) Zu große Dateien [46](#page-51-0) Scanner Bedienfeld [2](#page-7-0) Spezifikationen [53](#page-58-0) Zurücksetzen [41](#page-46-0) Scanner, hardwaregesteuerte Komprimierung [22](#page-27-0) Scanprofile [19](#page-24-0) Scanprofile, Infos [7](#page-12-0) Schiefe Bilder [46](#page-51-0) Schwarze Scanergebnisse Fehlerbehebung [45](#page-50-0) Sicherheitsmerkmale [1](#page-6-0)

Software Deinstallieren und erneutes Installieren [38](#page-43-0), [41](#page-46-0) Fehlerbehebung bei der Installation [37](#page-42-0) Softwarefunktionen, Übersicht [19](#page-24-0) Speicher [1](#page-6-0) Spezifikationen Scanner [53](#page-58-0) Umgebung [54](#page-59-0) Vorlageneinzug [54](#page-59-0) Standardausgabefach Position [2](#page-7-0) **Staus** Fehlerbehebung [49](#page-54-0) Streifen Fehlerbehebung [46,](#page-51-0) [49](#page-54-0) Support [51](#page-56-0)

#### **T**

Tasten Scannerbedienfeld [2](#page-7-0) Temperaturspezifikationen [54](#page-59-0) TWAIN [8](#page-13-0) TWAIN-kompatible Programme Scannen [17](#page-22-0)

#### **U**

Umgebungsbedingungen [54](#page-59-0) Umgebungsbedingungen bei Betrieb [54](#page-59-0) Umweltschutzbeitrag [1](#page-6-0) Unscharfe Bilder [44](#page-49-0) Unterstützung für extralange Seiten [22](#page-27-0) Unterstützung für lange Seiten [22](#page-27-0) USB 2.0 Anschluss [1](#page-6-0) USB-Kabel Fehlerbehebung [38](#page-43-0)

#### **V**

Verbindung [1](#page-6-0) Verbrauchsmaterialien Bestellen [27](#page-32-0) Verschwommene Bilder [44](#page-49-0) Vertikale Farbstreifen Fehlerbehebung [46](#page-51-0) Vertikale weiße Streifen Fehlerbehebung [46](#page-51-0) Verwalten der Energiespareinstellungen [43](#page-48-0) Verzerrte Bilder [46](#page-51-0) Vorlageneinzug [54](#page-59-0) Dokumente einlegen [12](#page-17-0) Kapazität [1](#page-6-0) Karten einlegen [16](#page-21-0) Tipps zum Einlegen von Vorlagen [11](#page-16-0)

#### **W**

Walzen Auswechseln [32](#page-37-0) Reinigen [30](#page-35-0) Wartung Dienstprogramm "HP Scanner-Tools" – Registerkarte "Wartung" [27](#page-32-0) Papierpfad reinigen [29](#page-34-0) Reinigen der Walzen [30](#page-35-0) **Websites** Bestellen von Verbrauchsmaterialien [27](#page-32-0) Ersatzteile [32](#page-37-0) Weiße Scanergebnisse Fehlerbehebung [45](#page-50-0) Weiße Streifen Fehlerbehebung [46](#page-51-0)

#### **Z**

Zuführungsprobleme [47](#page-52-0) Zurück (Taste) [3](#page-8-0) Zurücksetzen des Scanners [41](#page-46-0) Zuschneiden gescannter Bilder [24](#page-29-0)